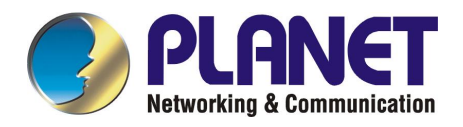

# **24-port + 3-slot Stackable Ethernet Switch**

# **WGSW-2403**

**User's Manual** 

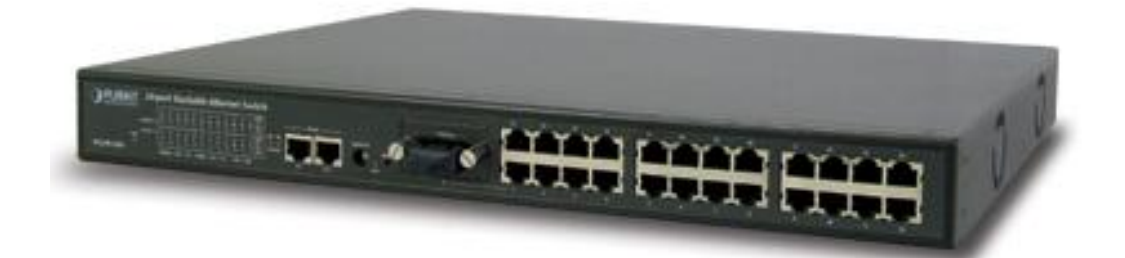

Download from Www.Somanuals.com. All Manuals Search And Download.

#### **Trademarks**

Copyright © PLANET Technology Corp. 2003.

Contents subject to revision without prior notice.

PLANET is a registered trademark of PLANET Technology Corp. All other trademarks belong to their respective owners.

#### **Disclaimer**

PLANET Technology does not warrant that the hardware will work properly in all environments and applications, and makes no warranty and representation, either implied or expressed, with respect to the quality, performance, merchantability, or fitness for a particular purpose.

PLANET has made every effort to ensure that this User's Manual is accurate; PLANET disclaims liability for any inaccuracies or omissions that may have occurred.

Information in this User's Manual is subject to change without notice and does not represent a commitment on the part of PLANET. PLANET assumes no responsibility for any inaccuracies that may be contained in this User's Manual. PLANET makes no commitment to update or keep current the information in this User's Manual, and reserves the right to make improvements to this User's Manual and/or to the products described in this User's Manual, at any time without notice.

If you find information in this manual that is incorrect, misleading, or incomplete, we would appreciate your comments and suggestions.

#### **FCC Warning**

This equipment has been tested and found to comply with the limits for a Class A digital device, pursuant to Part 15 of the FCC Rules. These limits are designed to provide reasonable protection against harmful interference when the equipment is operated in a commercial environment. This equipment generates, uses, and can radiate radio frequency energy and, if not installed and used in accordance with the Instruction manual, may cause harmful interference to radio communications. Operation of this equipment in a residential area is likely to cause harmful interference in which case the user will be required to correct the interference at his own expense.

#### **CE Mark Warning**

This is a Class A product. In a domestic environment, this product may cause radio interference, in which case the user may be required to take adequate measures.

#### **Revision**

**PLANET 24-port + 3-slot Stackable Ethernet Switch User's Manual FOR MODELS: WGSW-2403 Part No.: EM-WGSW2403**

## **TABLE OF CONTENTS**

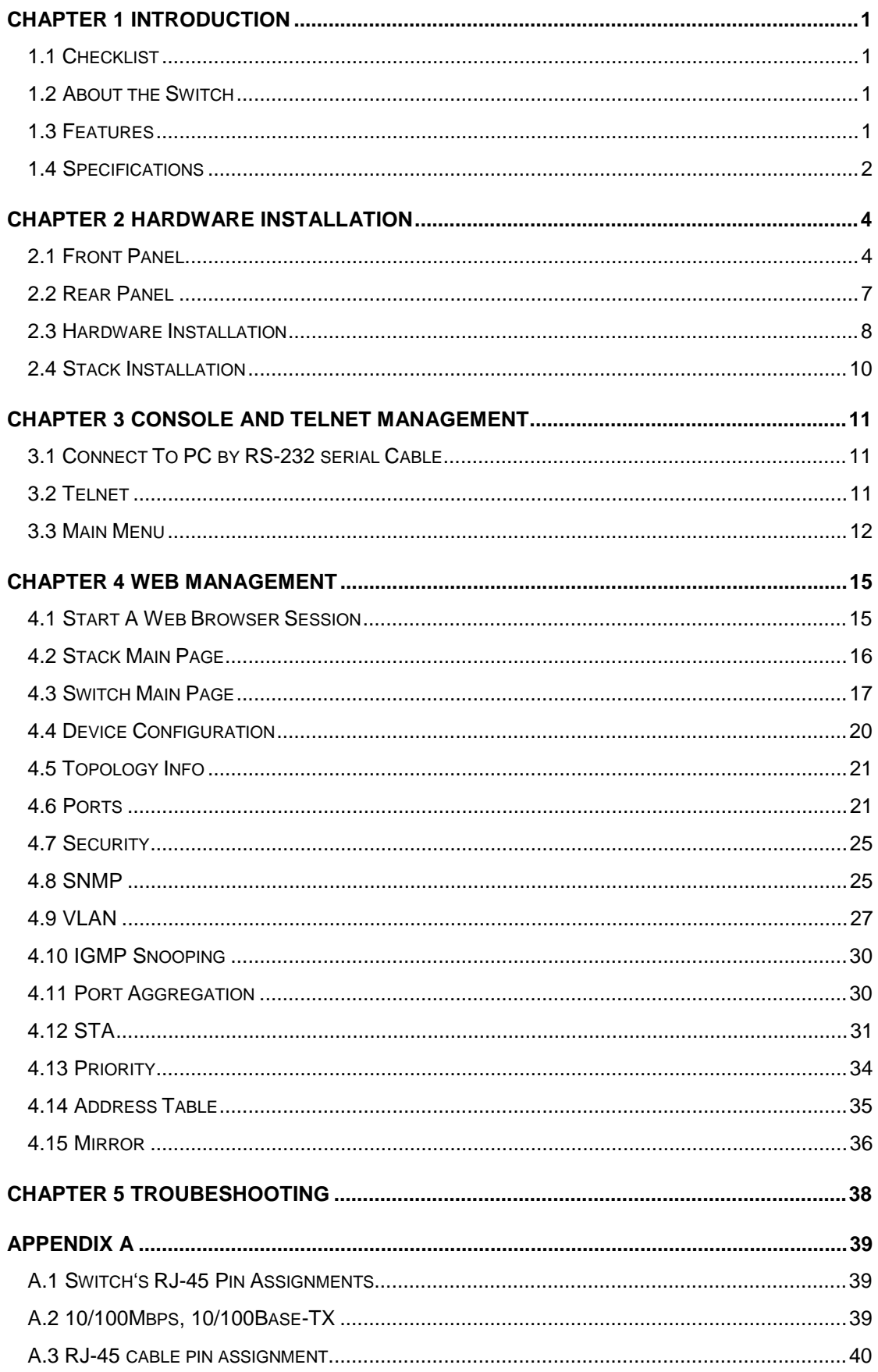

## **Chapter 1 INTRODUCTION**

## **1.1 Checklist**

#### **Check the contents of your package for following parts:**

- l WGSW-2403.
- l CD-ROM.
- l Quick Installation Guide
- l Power cord.
- l 19" rack-mount brackets.
- l RS-232 cable.

If any of these pieces are missing or damaged, please contact your dealer immediately, if possible, retain the carton including the original packing material, and use them against to repack the product in case there is a need to return it to us for repair.

## **1.2 About the Switch**

The WGSW-2403 comes with 24 10/100Base-TX auto-MDI/MDI-X ports, two slots for optional of 1000Base-SX, 1000Base-LX, 10/100/1000Base-T modules and a shared slot for a 100Base-FX module. Each unit has a built-in management interface for configuring and monitoring through console port, telnet, web and SNMP.

The WGSW-2403 provides a switch stacking function to manage up to 8 switches using a single IP address. Through its proprietary management bus using a standard RJ-45 cable, the distance between stacked switches can be up to 800m. The management bus traffic is separated from the network ports, ensuring heavy network loading does not affect management tasks. Upto 208 Ethernet ports can be managed by a single IP address. The WGSW-2403 can also be stacked with PLANET's WGSW-14020 16G Switch and VC-1602 VDSL Switch, providing the flexibility for various applications.

The IEEE 802.1Q with VLAN tagging feature make logically separating nodes easier and up to 255 VLAN group are allowed on the WGSW-2403. Rate control is also supported to allow bandwidth allocation on a per-port basis. Two priority queues ensure critical applications get the bandwidth and priority they need. IGMP snooping is also provided to prevent flooding of IP multicast traffic.

#### **1.3 Features**

- w Complies with IEEE802.3 10Base-T, IEEE802.3u 100Base-TX, IEEE 802.3z 1000Base-SX/LX, IEEE 802.3ab 1000Base-T, IEEE 802.1D spanning Tree protocol, IEEE 802.3x flow control, IEEE 802.1Q VLAN, 802.1p priority queuing
- w 24-port 10/100Mbps, two slots for 1000Base-T/SX/LX module and one shared slot for 100Base-FX port
- w 8.8G switching fabric
- w Provides 6k MAC address table and 384K bytes memory buffer
- w Supports switch stackable management function, up to 8 devices and distance up to 800m with single IP
- w Rate control function is provided to restrict each port's bandwidth provision from 10%, 20% to 100%.
- w Support 802.1p QoS with two priority queues
- w Support 802.1Q tagged VLAN, up to 255 VLAN groups can be configured
- w Console, telnet, web and SNMP manageable
- w Support IGMP snooping
- w Port mirroring for dedicated port monitoring

## **1.4 Specifications**

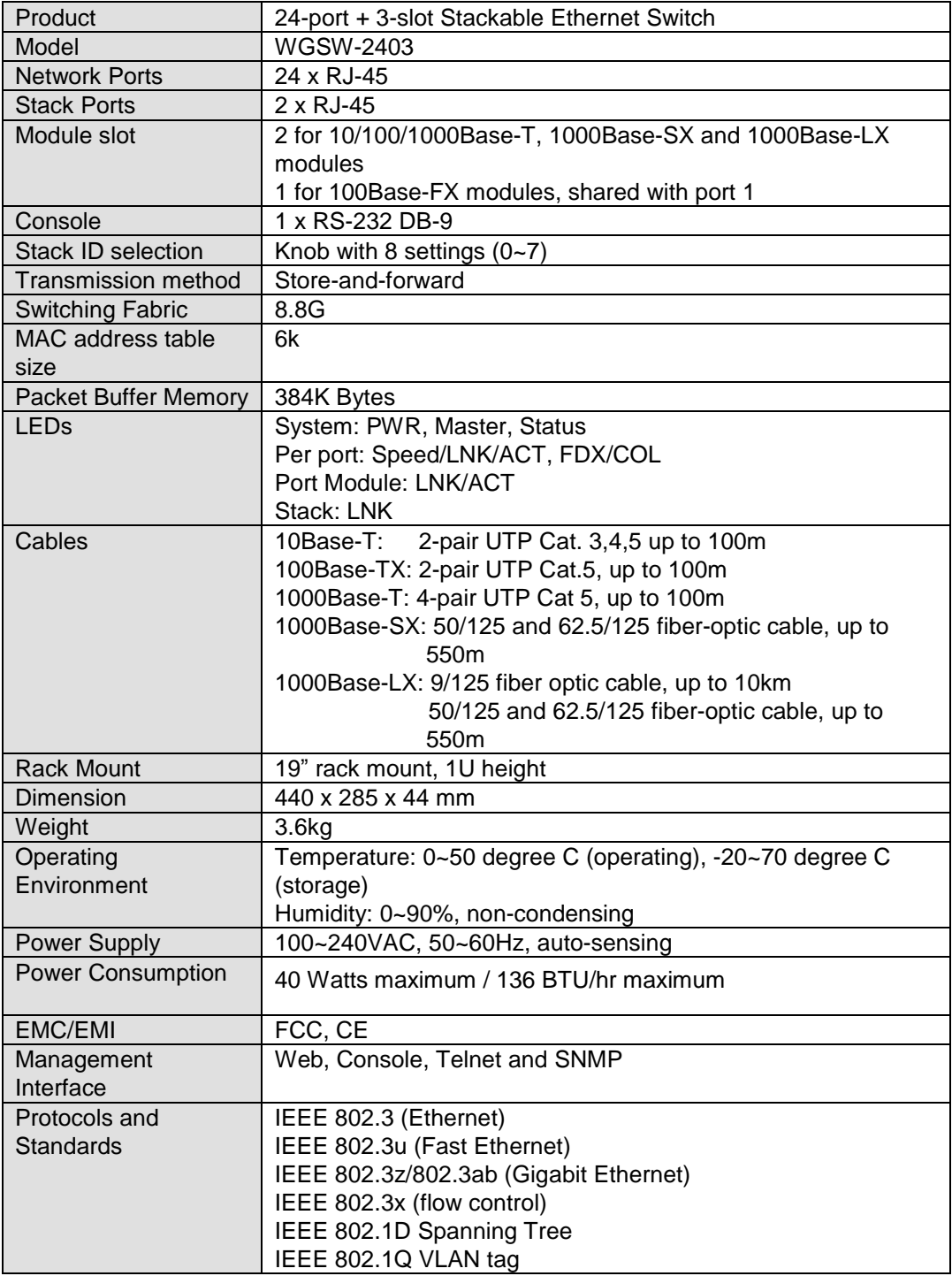

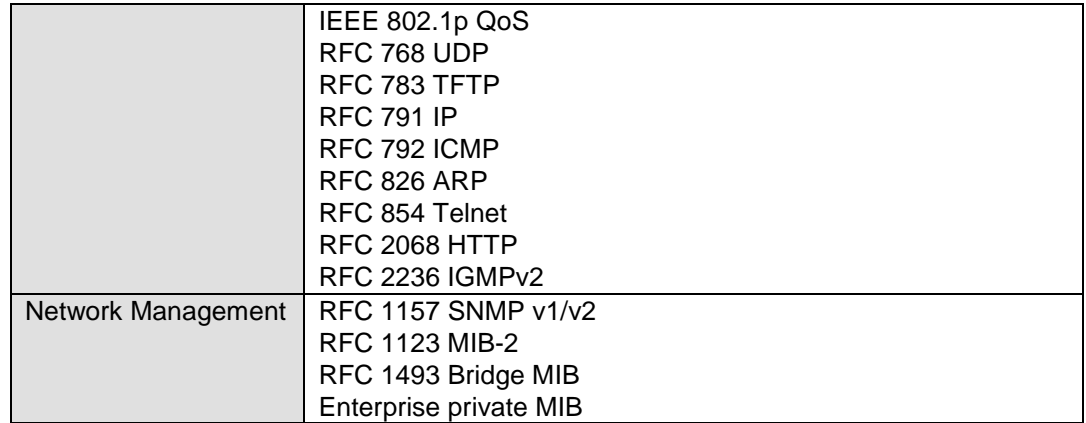

## **Chapter 2 HARDWARE INSTALLATION**

This section describes the hardware features and installation of these Switches. For easier management and control of the switch, familiarize yourself with its display indicators, and ports. Front panel illustrations in this chapter display the unit LED indicators. Before connecting any network device to the switch, read this chapter carefully.

Furthermore, there are six choices of different modules for expansion:

- l WGSW-D1GT: 10/100/1000Base-T module
- l WGSW-D1SX: 1000Base-SX module
- l WGSW-D1LX: 1000Base-LX module
- l WGSW-D1SC: 100Base-FX module (SC interface)
- l WGSW-D1ST: 100Base-FX module (ST interface)
- l WGSW-D1S15: 100Base-FX module (SC interface)

#### **2.1 Front Panel**

The unit front panel provides a simple interface monitoring the switch.

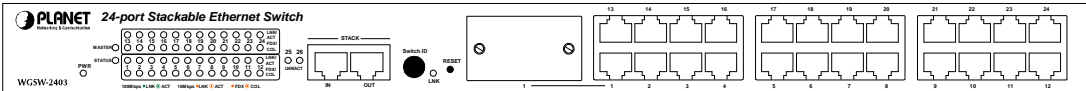

#### WGSW-2403 Switch front panel

#### *LED indicators*

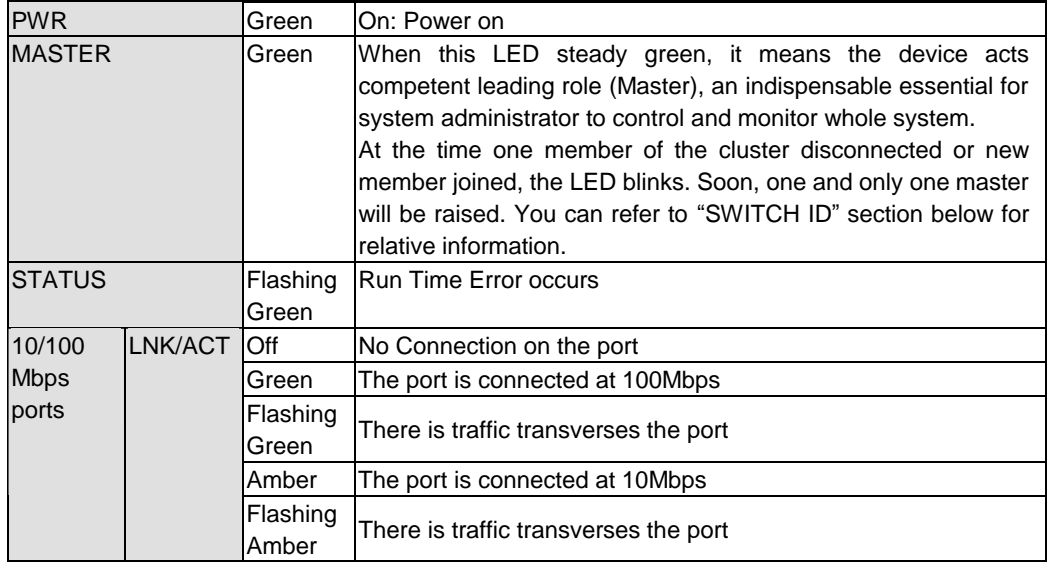

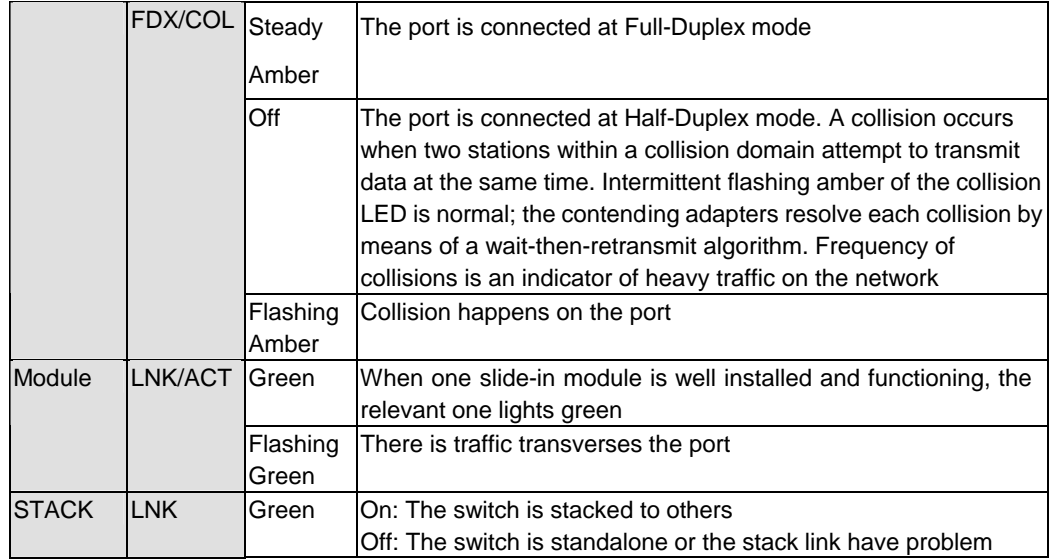

#### *Stack ports*

There are two stack ports on the front panel. One is IN and the other is OUT. When stacked, the IN port should connect to the other switch's OUT port and the OUT port should connect to other switch's IN out. You can just use normal Cat 5 or better cable with RJ-45 connector to stack. Only straight-through UTP/STP cable can be used. There is no Duplex Mode issue and the maximum distance between first and last switch is 800m.

#### *SWITCH ID*

Each switch on a stack must have a unique switch ID. There are eight degrees  $(0-7)$  in the rotary switch. The switch with least switch ID will become master switch and the others become slave. If master switch is fail or disconnected to the switch by stack port, the switch with least switch ID will become master.

Every device in the management stack should have a unique "Switch ID". In the meanwhile, a "Switch ID" which has been using by a device, reused by another, the management stack will fail.

#### *Reset button*

At the middle of front panel, the reset button is designed for reboot the switch without turn off and on the power.

#### *10/100Mbps Ethernet ports*

There are 24 10/100Mbps RJ-45 (copper) ports with one 100Mbps fiber optic slide-in slot. The slot is shared with port 1 which means if a fiber module is installed in this slot, the first RJ-45 port will be disabled. The following pictures show the available module for this slot.

|   | WGSW-D1SC |            |   |
|---|-----------|------------|---|
|   | <b>TX</b> | <b>RX</b>  |   |
| ⊕ |           |            | Ð |
|   |           | 100Base-FX |   |

100Base-FX SC multi-mode fiber module

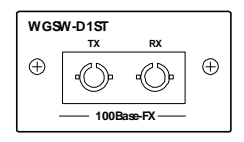

100Base-FX SC multi-mode fiber module

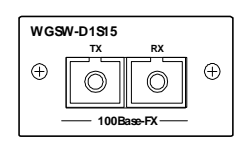

100Base-FX SC multi-mode fiber module

The auto-negotiation feature of the switch allows each port of the device running at one of the following operation modes:

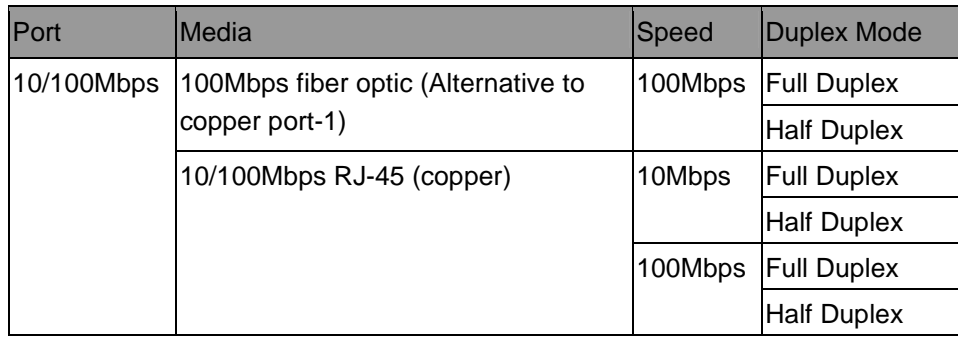

All copper ports supports MDI/MDI-X automatically crossover capability that is the port can connect either the PC or hub without crossover cable adjustment.

#### *Wiring for 10/100Mbps (Fiber Optic/Copper)*

Following are the summaries of cabling required:

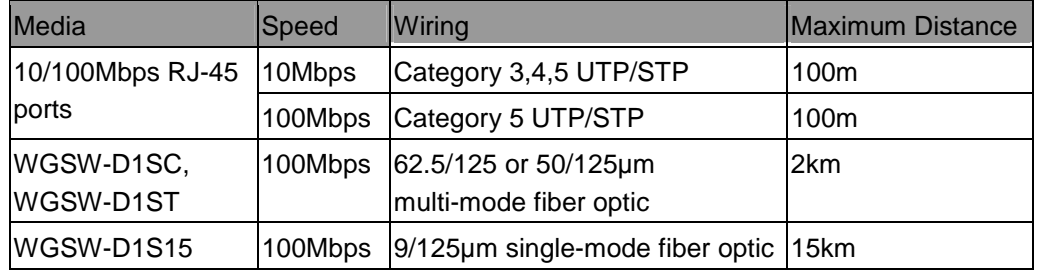

If the port is connected but the relevant LED is dark, check the following items:

- 1. The switch and the connected device's power are on or not.
- 2. The connecting cable is good and with correct type.
- 3. The cable is firmly seated in its connectors in the switch and in the associated device.
- 4. The connecting device, including any network adapter is well installed and functioning.
- 5. Confirm the connection distance is implemented within the scope of operative without interference.

#### **2.2 Rear Panel**

The rear panel of the switch indicates an AC inlet power socket, which accepts input power from 100 to 240VAC, 50-60Hz, one RS-232 console port for setting up the switch via a connection to a terminal or PC using a terminal emulation program, and two slide-in slots for installing additional modules.

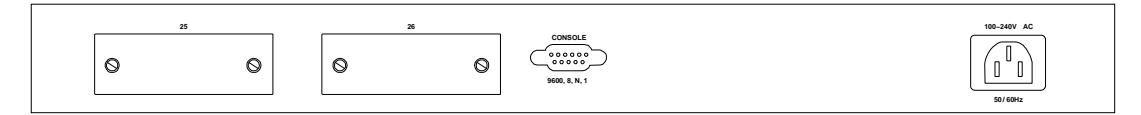

WGSW-2403 Switch rear panel

#### *Slide-in slots*

The two slide-in slots on the rear panel are reserved for following optional gigabit modules. They can provide fat pipes for up linking to backbone or connecting to servers.

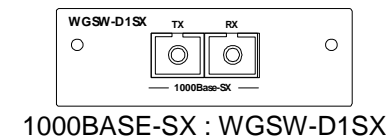

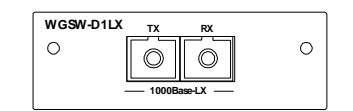

1000BASE-LX : WGSW-D1LX

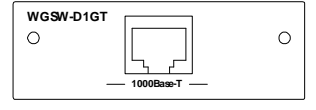

1000BASE-T : WGSW-D1GT

The following is the gigabit module operation and cabling required:

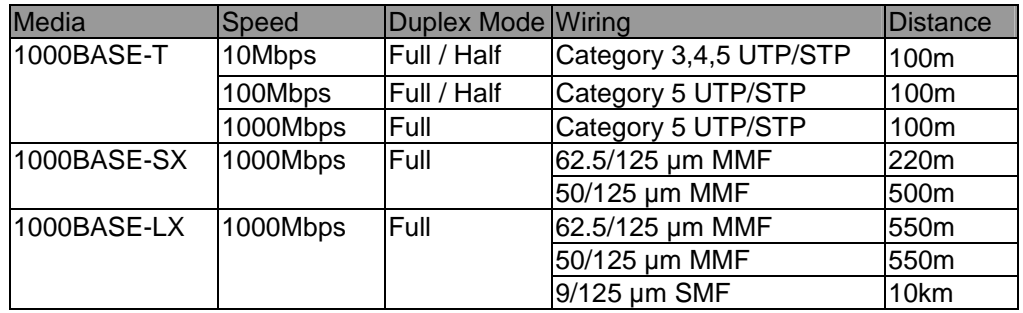

**NOTE:** MMF-multimode fiber, SMF – Single mode fiber

#### *Console Port*

The RS-232 console is an interface for connecting a terminal directly. Through the console port, it provides rich diagnostic information includes network statistics, link status and system setting. The operating mode of the console port is:

- DCE
- 9600 (Fix baud rate)
- n (No parity checking)
- 8 (8 Data bits)
- $1$  (1 stop bit)
- None (No flow control)

You can use a normal RS-232 cable and connect to the console port on the device. After the connection, you can run any terminal emulation program (Hyper Terminal, Winterm, Telix, and so on) to enter the startup screen of the device.

#### *Power Receptacle*

For compatibility with electric service in most areas of the world, the switch's power supply automatically adjusts to line power in the range 100-240 VAC and 50-60 Hz.

Plug the female end of the power cord firmly into the receptacle on the rear panel of the switch. Plug the other end of the power cord into an electric service outlet then the power will be ready.

#### **Power Notice:**

- 1.The device is a power-required device, it means, it will not work till it is powered. If your networks should active all the time, please consider using UPS (Uninterrupted Power Supply) for your device. It will prevent you from network data loss or network downtime.
- *2.* In some area, installing a surge suppression device may also help to protect your switch from being damaged by unregulated surge or current to the Switch or the power adapter.

#### **2.3 Hardware Installation**

This switch can be placed directly on your desktop, or mounted in a rack. If you install the device in a normal-standalone standard, the switch is an managed Switch, and users can immediately use most of the features simply by attaching the cables and turning the power on. In this case, any managerial proceedings are effective only in the range of the switch. After management stacking, you can enjoy the powerful management functions and control the whole system.

#### *Desktop Installation*

For desktop installation, the switch needs to put on a clean, flat desk or table close to a power outlet. Plug in all network cables and the power cord, then the system is ready.

Before installing the switch, you must ensure:

1. It is accessible and cables can be connected easily.

2. Cabling is away from:

w Sources of electrical noise such as radios, transmitters and broadband amplifiers w Power lines and fluorescent lighting fixtures.

- 3. Keep water or moisture off.
- 4. Airflow around the unit and through the vents in the side of the case is great for heat radiation (company recommend that you provide a minimum of 25 mm clearance).

To prolong the operational life of your units:

- 1. Never stack unit more than eight sets high if freestanding.
- 2. Do not place objects on top of any unit or stack.
- 3. Do not obstruct any vents at the sides of the case.

#### *Rack-mount Installation*

The switch may standalone, or may be mounted in a standard 19-inch equipment rack. Rack mounting produces an orderly installation when you have a number of related network devices. The switch is supplied with rack mounting brackets and screws. These are used for rack mounting the unit.

Rack Mounting the Switch in the 19-inch rack:

- 1. Disconnect all cables from the switch before continuing.
- 2. Place the unit the right way up on a hard, flat surface with the front facing toward you.
- 3. Locate a mounting bracket over the mounting holes on one side of the unit.
- 4. Insert the screws and fully tighten with a suitable screwdriver.
- 5. Repeat the two previous steps for the other side of the unit.
- 6. Insert the unit into the 19" rack and secure with suitable screws (not provided).
- 7. Reconnect all cables.

#### *Installing Network Cables*

Station Connections -

Refer to the wiring statement of the previous section; connect each station with correct type of cables.

Switch-to-Switch Connections –

In making a switch-to-switch connection, use Gigabit ports to connect another switch or backbone is strongly recommended. The Gigabit ports provide the fat pipe to the server or backbone connectivity for boosting the total system performance. Refer to the wiring statement of the previous section; connect each station to the switch with correct type of cables.

#### *Module Installation*

The two slide-in slots on the rear panel are purposed for installing optional modules. They can be used as a network backbone or connect to a server. Follow the steps as described to install a module:

- 1. Power off the switch.
- 2. Removing the two screws on the face plate of slide-in slot with a flat-head screwdriver.
- 3. Push the module gently into the slot along the slide tracks.
- 4. Ensuring that it firmly engages with the connector then tighten the screws to secure the module.
- **CAUTION:** The slide-in slots are not hot swappable, power off the switch before installing modules.

#### **2.4 Stack Installation**

There are two RJ-45 ports on the front panel for proprietary management stack. Only straight-through UTP/STP cable can be used.

Plug one end of the cable in the "IN" port and the other end to the "OUT" port of next device. Repeat the step for every device in the stack cluster, then ending at last switch.

**NOTE:**Before management stacking, be sure of every device uses a unique "SWITCH ID", or the management stack will not work. The switch with least SWITCH ID will become Master. Only Master switch's management interface (console, telnet, web and SNMP) is accessible.

Please find the following picture for sample connection. Please note the stack port is for management only. For data packets to be transmitted between switches, you will still need to connect their network ports.

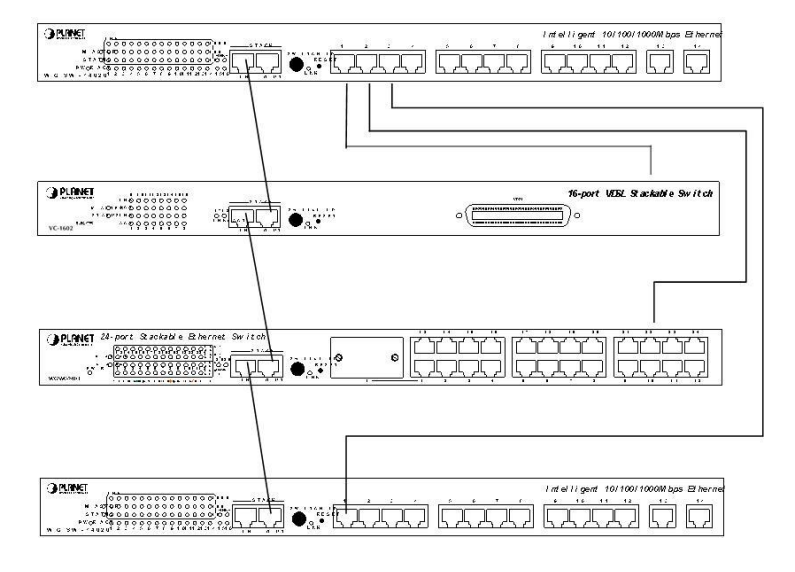

## **Chapter 3 CONSOLE AND TELNET MANAGEMENT**

#### **3.1 Connect To PC by RS-232 serial Cable**

**NOTE:** If you have stacked several switches together, make sure you are working on Master switch (switch with least Switch ID). Other slave switches' management interface allows only viewing the configuration by "guest" account.

To configure the system, connect the provided serial cable to a COM port on a PC or notebook computer and to serial (console) port of the device. The console port of the device is DCE already, so that you can connect the console port directly through PC without the need of Null Modem.

A terminal program is required to make the software connection to the device. Windows' Hyper Terminal program may be a good choice. It can be accessed from the Start menu. Click START, then Programs, Accessories and then Hyper Terminal.

MS-DOS based terminal program such as PC-PLUS, PROCOMM, can also make the connection with the device built-in software. The COM port should be configured as:

- ♦ Baud : 9600
- ♦ Parity : None
- ♦ Data bits : 8
- ♦ Stop bits : 1
- ♦ Flow Control : None

If you are using Windows 95/NT/98/2000/XP, launch "HyperTerminal", create a new connection, and adjust settings as below:

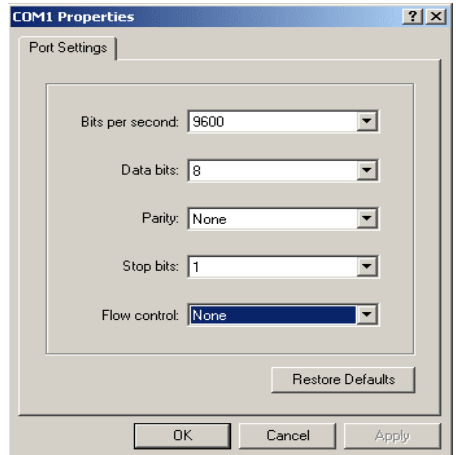

Please then power on the switch; launch the new terminal program you just set up. Press "Enter" key, then login screen appears. Please check chapter 3.3 for detail on console management.

## **3.2 Telnet**

To access the switch through a Telnet session:

1. Be Sure of the switch is configured with an IP address and the switch is reachable from a PC.

2. Start the Telnet program on a PC and connect to the switch.

The management interface is exactly the same with RS-232 console management except the "root" privilege is not supported.

#### **3.3 Main Menu**

After you enter the switch's console interface by RS-232 cable or telnet, the following page is shown. Please enter username and password to access WGSW-2403.

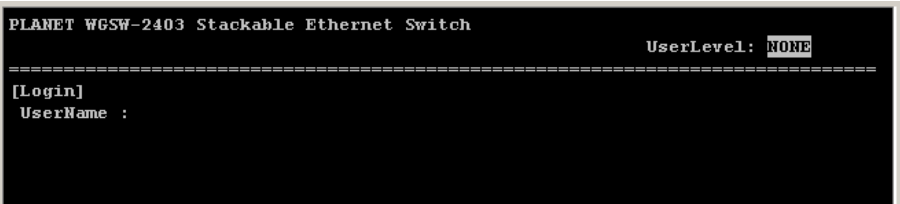

There are three system default accounts for different privilege levels:

- **"root"**: root can do any configuration includes changing password and enable/disable management capability via console port. The default password of root is "superuser". Note that this account is not workable on telnet and web management interface.
- **"admin"** admin can do any configuration except changing password. The default password of admin is "admin".
- **"guest"**: guest can view the whole switch information only, moreover, access to Web management interface is not allowed. The default password is "guest".

Main menu appears after successfully login WGSW-2403. To enter any of the submenus, simply type the number after the command prompt. When select further options, you may be asked for the device ID which you want to configure. Please just input the SWITCH ID which you have configured on the switch front panel.

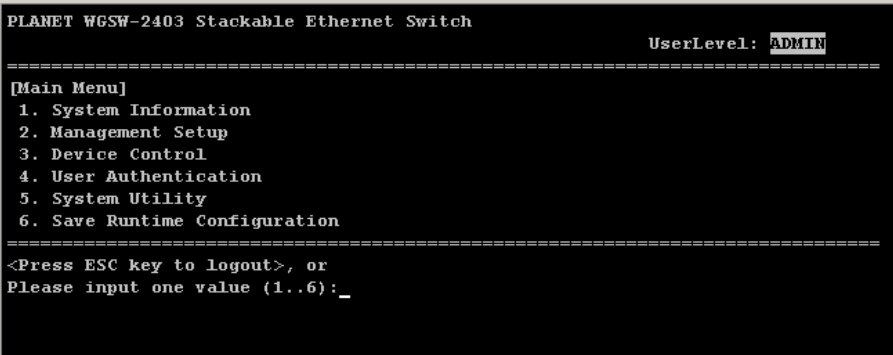

The following table shows all the available options on the switch. The management functions are exactly the same with web-based management interface but in text mode. For further operation, please refer to Chapter 4, " Web Management".

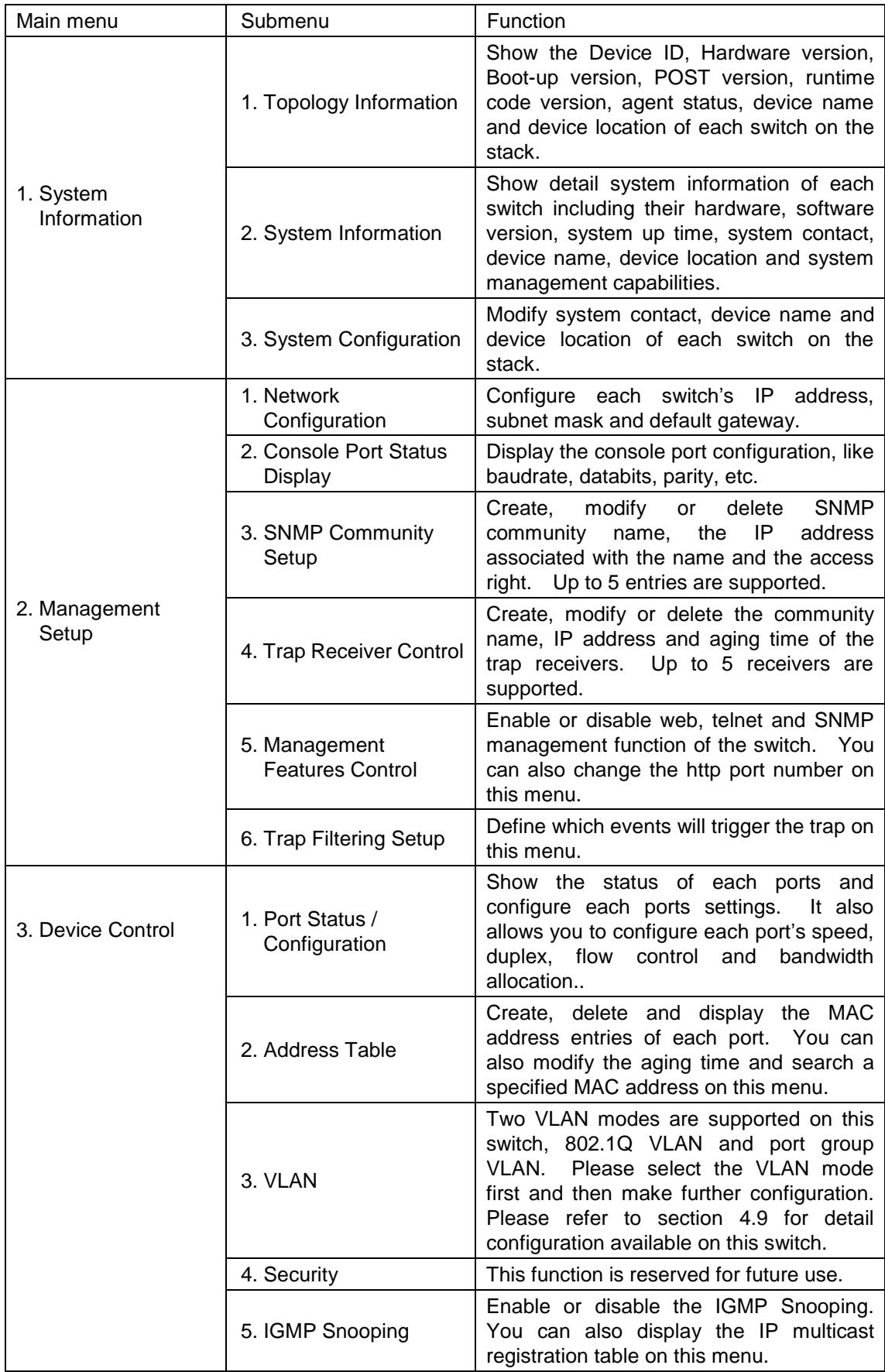

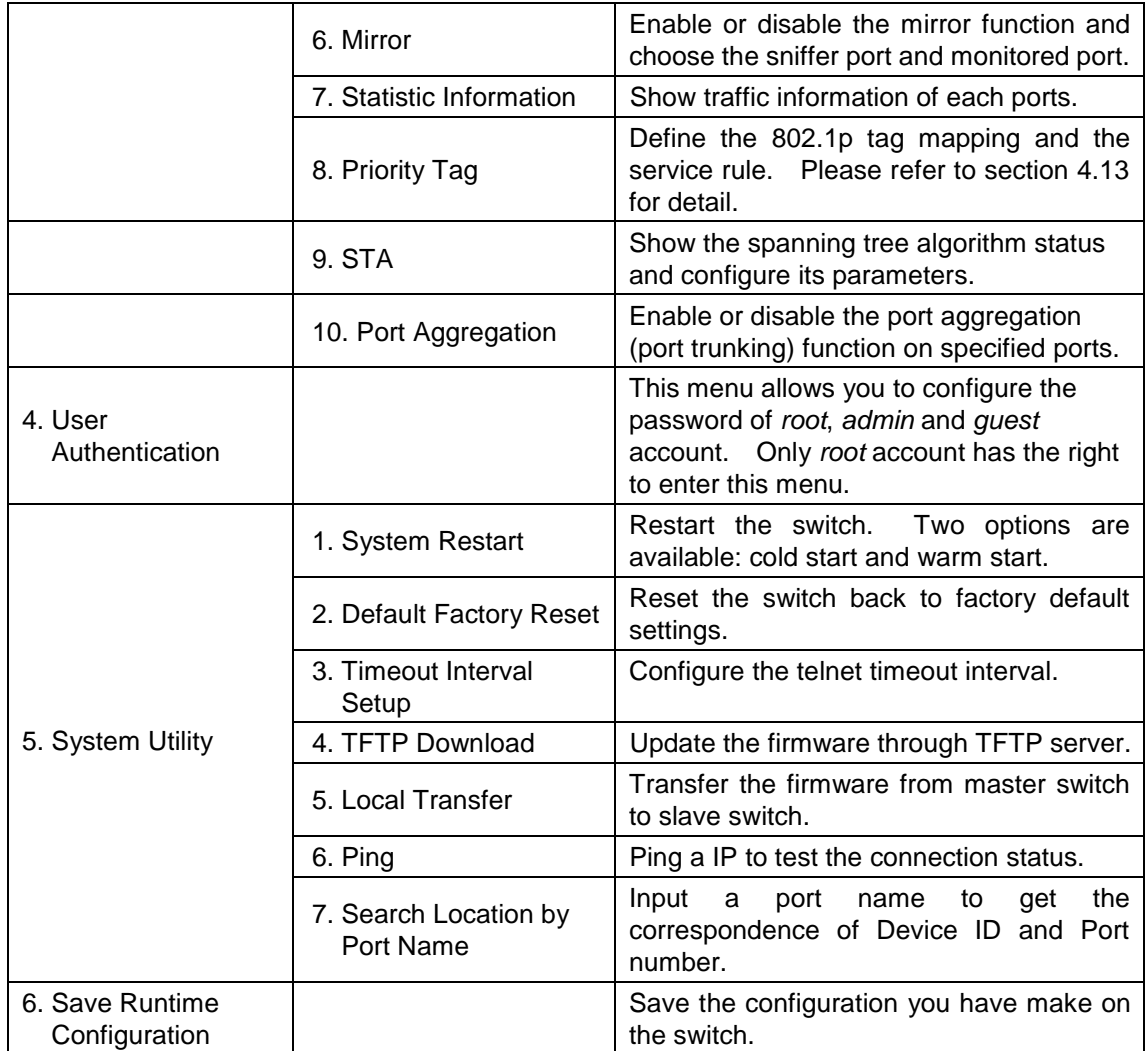

## **CHAPTER 4 WEB MANAGEMENT**

#### **4.1 Start A Web Browser Session**

The Web Interface of WGSW-2403 is coded by Java Applet and running on the Java<sup>™</sup> Virtual Machine (JVM) version 1.3.1 platform. You should configure the management station with an IP address and subnet mask compatible with WGSW-2403 for accessing it. Also, the management station should be well configured and connected to Internet for automatically downloading (upgrading) the suitable JVM through Internet from <http://java.sun.com>. Or you can download from <http://java.sun.com/j2se/1.3/download.html> and manually install it.

**Note:** Usually the newer Java**TM** Virtual Machine is not backward compatible. JVM version 1.3.1 is strongly recommended to ensure properly operation.

The default network configurations are as follows: IP: 192.168.0.1

Subnet Mask:255.255.255.0 Default Gateway: 192.168.0.254

1. Activate a web browser and enter the IP address you have configured in the address field. A screen pops up and asks for username/password. Use system default users name "admin" and password "admin" (If you have configured a new password, input the new password) to access WGSW-2403.

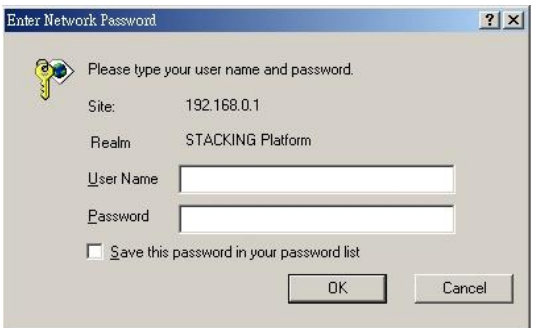

2. After Login, the web management will start to download the java file for the switch.

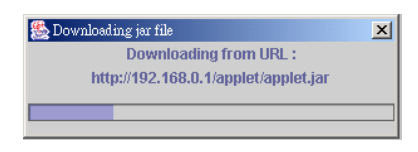

3. After the file download is completed, the following message is shown. Please click "Continue" to enter the stack main page.

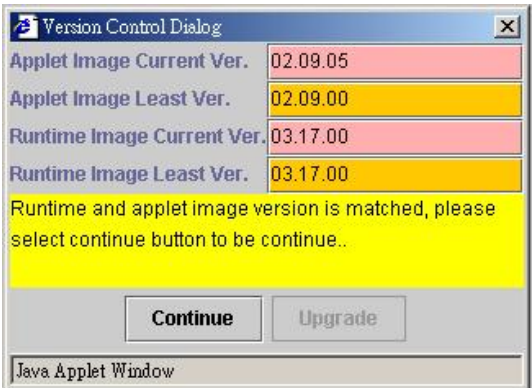

#### **4.2 Stack Main Page**

The stack main page contains two options:

#### *Topology*

This screen displays one or more switches of the management stack. Basic properties can be read by the screen, including Hardware characteristic, Device Name, Up time, Master and Slave relationship. Also, by mouse clicking listed items can enter for further operation.

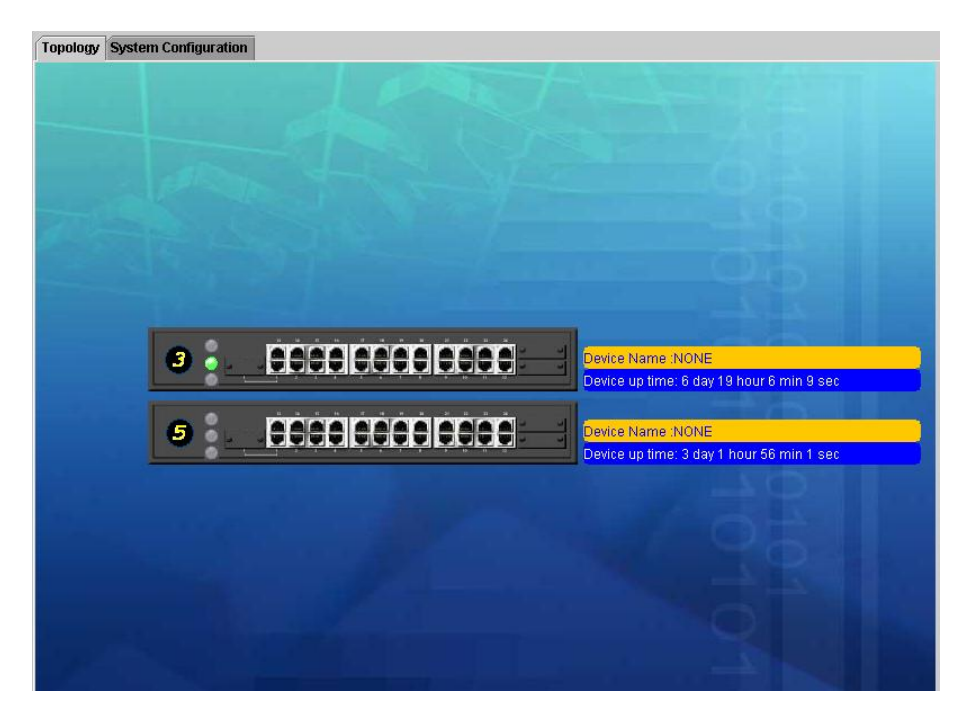

#### *System Configuration*

If you are managing a Master or a Standalone device, the system configuration parameters are equal to parameters of Net Configuration and Device Information in **Device** tab. For further information, please refer to **Device** statement.

#### **4.3 Switch Main Page**

Switch Main Page appears after you click one of the switch(es) on the topology page. There are 8 function button listed on top: Home, Save, Default, Reboot, Ping, Telnet, Contact, and Upgrade.

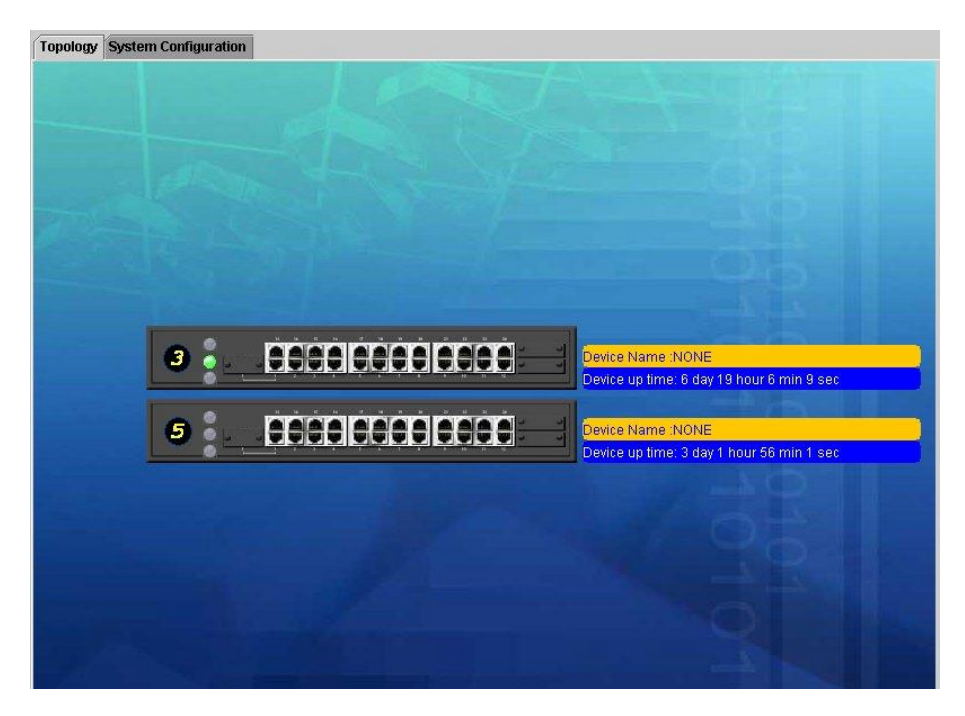

#### *<Home>*

Shortcut to back to stack home page

#### *<Save>*

Save the current setting to **Non-volatile Memory**. The difference between **<Save>** and **<Apply>** is that *Apply* applies settings right away but saves the values in the system memory. Every time when switch reboots, system obtains system parameters from **Non-volatile Memory** you **<Saved>** before but not system memory.

Select the one(s) you want to save parameters, then click "Save" button to save it to **Non-volatile Memory**.

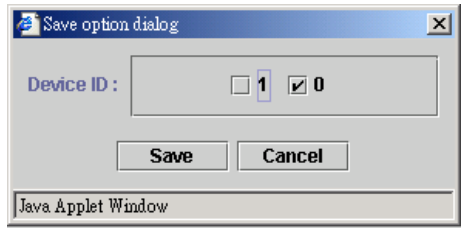

#### *<Default>*

Make the switch(es) returning to factory default value. Select the switch and click "Default" button, the selected-switch(es) will return to initial value. If you want to clear the previous value in the **System Memory**, please **<Save>** it.

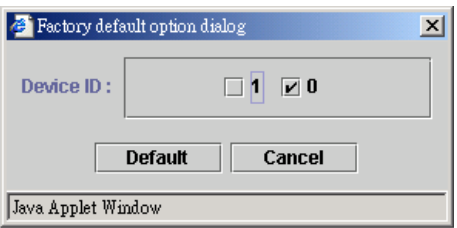

#### *<Reboot>*

You can specify switch(es) and reboot it.

**Warm Boot** Reboot the switch in a short time.

**Cold Boot** Boot the switch and with fully Power On Self Test (POST). The system is completely checked but spends much time.

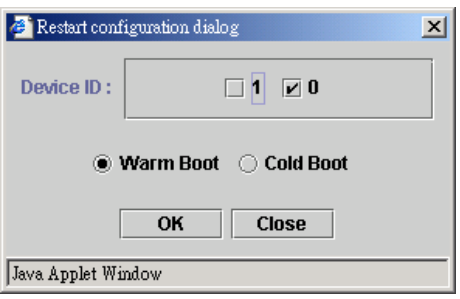

#### *<Ping>*

The **Ping** is a commonly used tool to detect the remote host or IP address exists or not. Moreover, network status also can be known by the ratio of packets Reply and Loss.

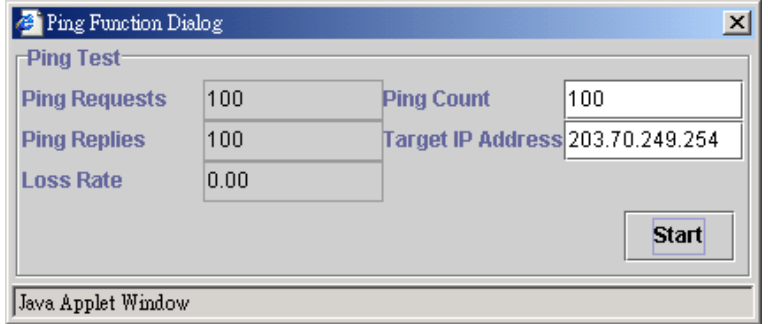

#### *<Telnet>*

By simply clicking the **<Telnet>** button, the Telnet program implements and displays login screen.

#### *<Contact>*

Contact PLANET technicians for technical support by E-Mail

#### *<Upgrade>*

You can select the device ID and click the upgrade method. Please note the two or more device can be upgraded at the same time.

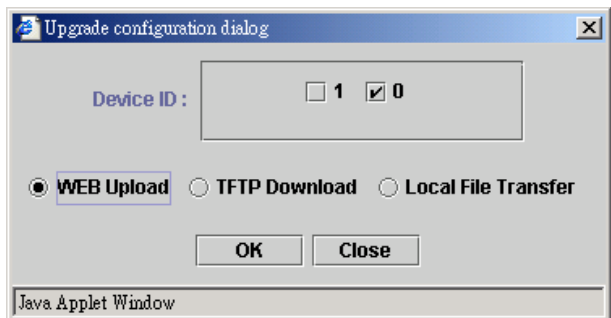

#### **WEB Upload**

- w Select Device ID and "WEB Upload" radio button then click OK.
- w Specify the file path by clicking Browse button and click Start.

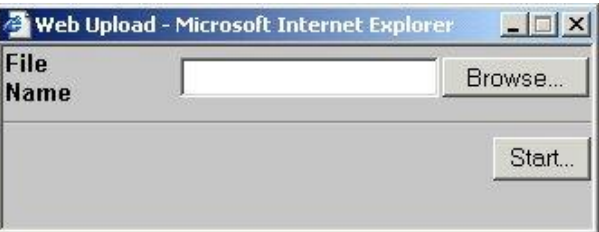

#### **TFTP Download**

- 1. Select Device ID and "TFTP Download" radio button then click OK.
- 2. Enter the TFTP server's IP address in Server IP field.
- 3. Enter file name in File Name field.

Click Start button to download the code and system update with it automatically

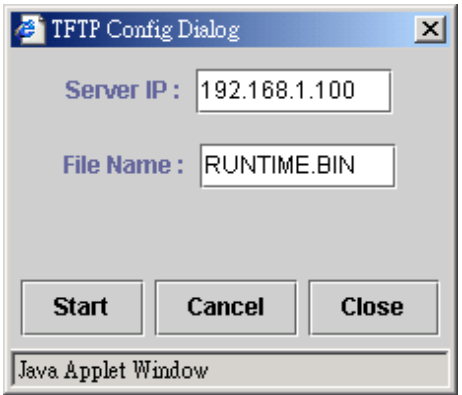

#### **Local File Transfer**

- 1. Select Device ID and "Local File Transfer" radio button then click OK.
- 2. Click "Application" or "Java Applet" radio button(Application System firmware, Java Applet -- Web User Interface).

The system starting software synchronization from Master Device (That the synchronized hardware should be identical to Master Device)

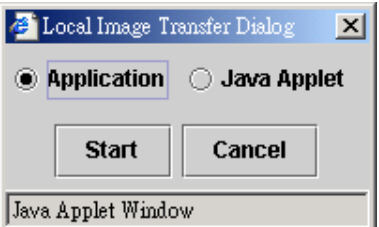

#### *Device*

The shortcut to go to another member switch in the management stack.

## **4.4 Device Configuration**

## *Panel Display*

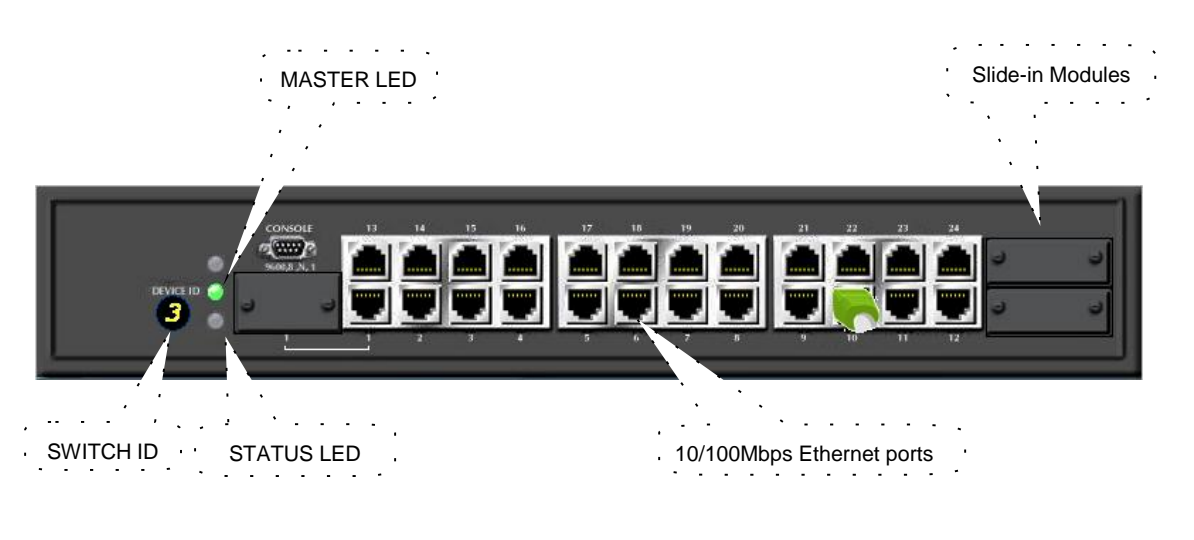

#### *Port Status*

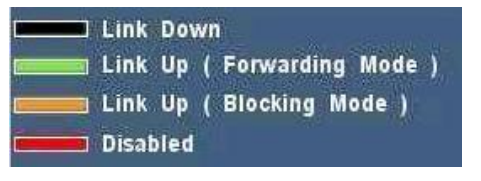

Port Disabled (Red): Port has been disabled.

Port Link Down (Black): Port is not connected or attached device shuts down. Port Link Up (Green): Port links up and working correctly. **Port Link Up (Amber):** Port links up but in blocking mode.

#### *Network Configuration*

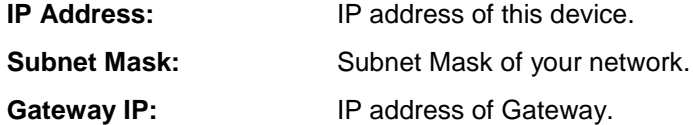

#### *Device Information*

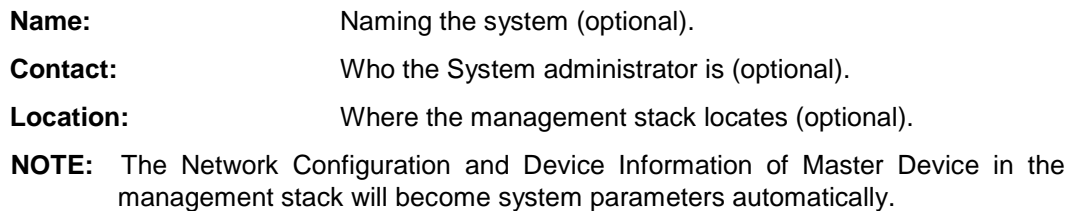

## **4.5 Topology Info**

This page displays information about the switch(es), such as Device ID, Hardware version, Boot-Up version, POST version, Runtime version (Firmware version), JAVA Applet version (Web User Interface version), Device Name and Device Location. When management stack persist, by the Device ID, all the members are transparently listed.

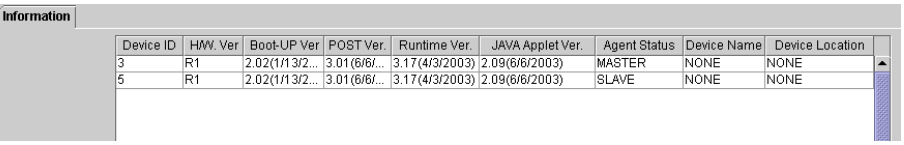

#### **4.6 Ports**

#### *Information*

It is a ports' configurations summary table. Via the summary table, you can know status of each port clear at a glance, like *Link Up/Link Down, Enable/Disable, Link Speed, Duplex mode* and *Flow Control*.

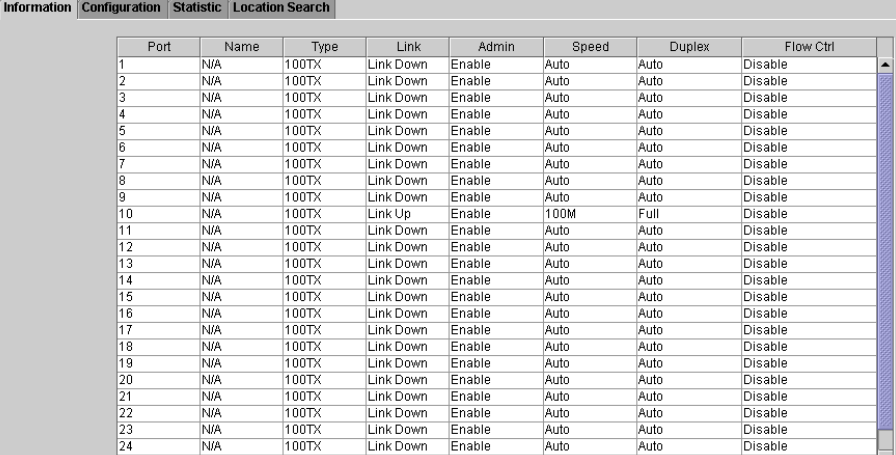

**NOTE:** Also by simply clicking the port on the 'Panel Display', the port information screen pops up

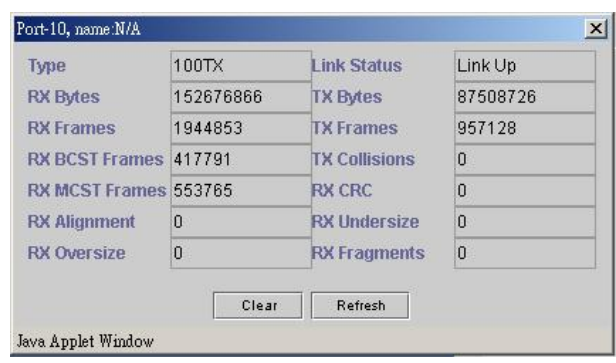

#### *Configuration*

Port attributes can be setup in this page.

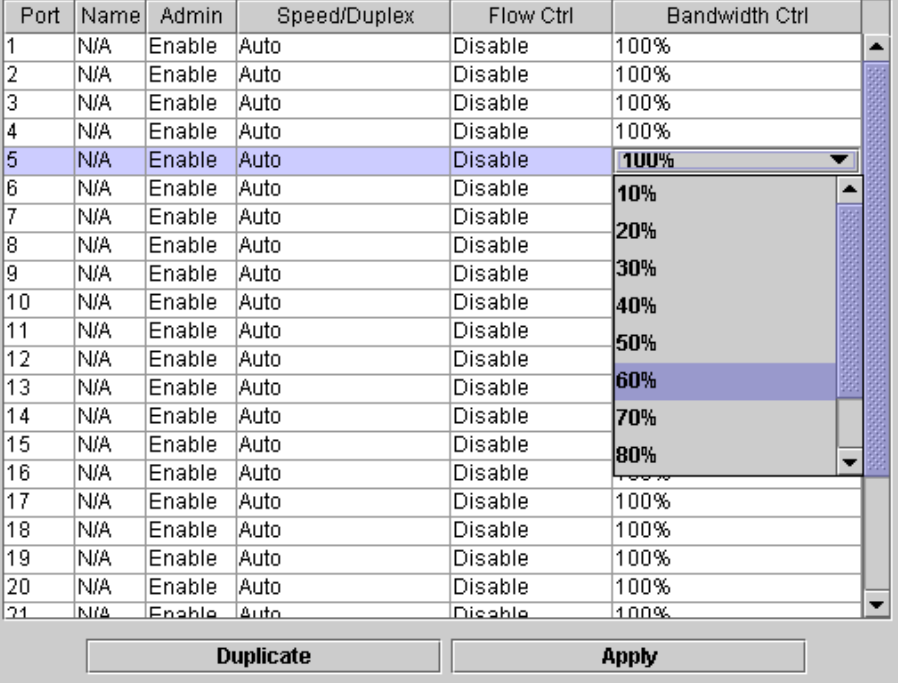

#### **Setup Port Attributes**

- 1. Click the "Name" column of the port. Enter a name for identification, like 'Richard'; and **press Enter**
- 2. Leave the "Admin" column 'Enable' value to make the port to be in operation or 'Disable' to pause it
- 3. Select Duplex mode---10Half/10Full; 100Half/100Full; 'Auto' for auto-negotiation and **1000Full auto-detection**
- 4. Select 'Enable' to take "Flow Control" effect
- 5. Click Apply button to apply settings

**NOTE:** Also accomplished by simply mouse right-click the port on the 'Panel Display' then select 'Configuration', the configuration screen pops up.

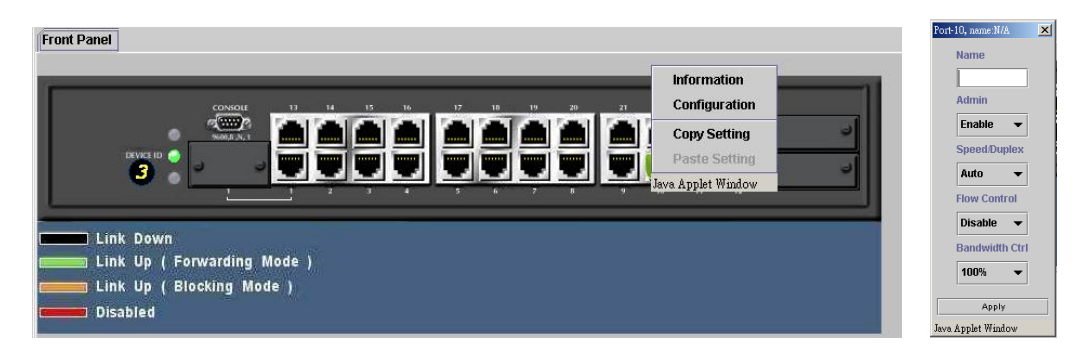

#### **Duplicate Port Attributes**

Click "Duplicate" button, the dialogue screen appears.

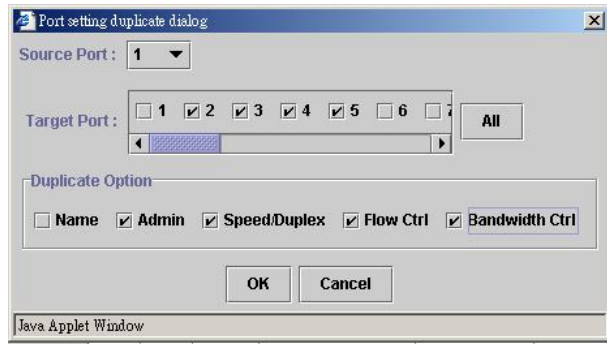

- 1. Select Source Port (for example Port 1).
- 2. Select Target Port, click All for select all (for example Port 2, 3, 4, 5).
- 3. Select the port attributes you want to duplicate.
- 4. Click OK to submit values.
- 5. Click Apply button to apply settings.
- 6. As the following result, port 1 is duplicated to port 2, 3, 4, 5 accompany with specified attributes.

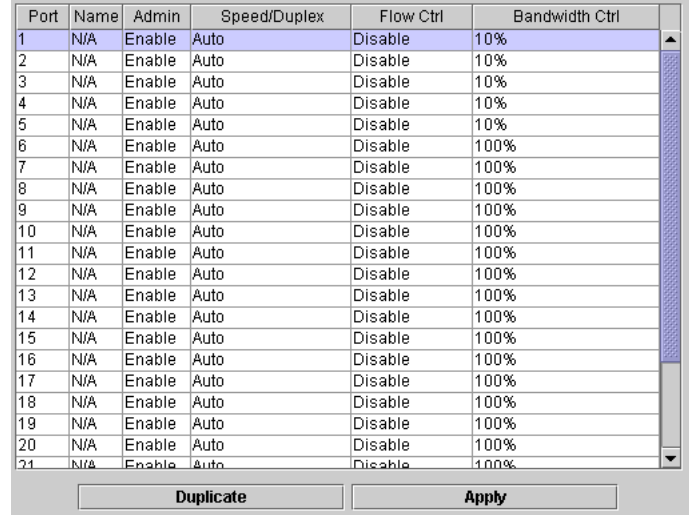

**NOTE:** Also accomplished by simply mouse right-click the port on the 'Panel Display' then select 'Copy Setting' to duplicate port properties and select 'Past Setting' when point at destination port.

#### *Statistic*

The statistics function provides the following 3 pages for various traffic information of each port. There is a Clear button on the bottom of each page for you to clear the statistic data and recount again.

#### **Ether Like Frame Types**

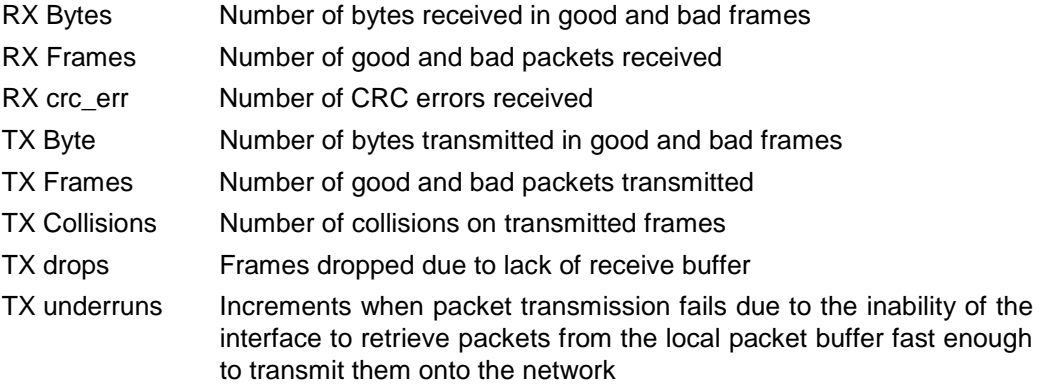

#### **RX Good Frame Types**

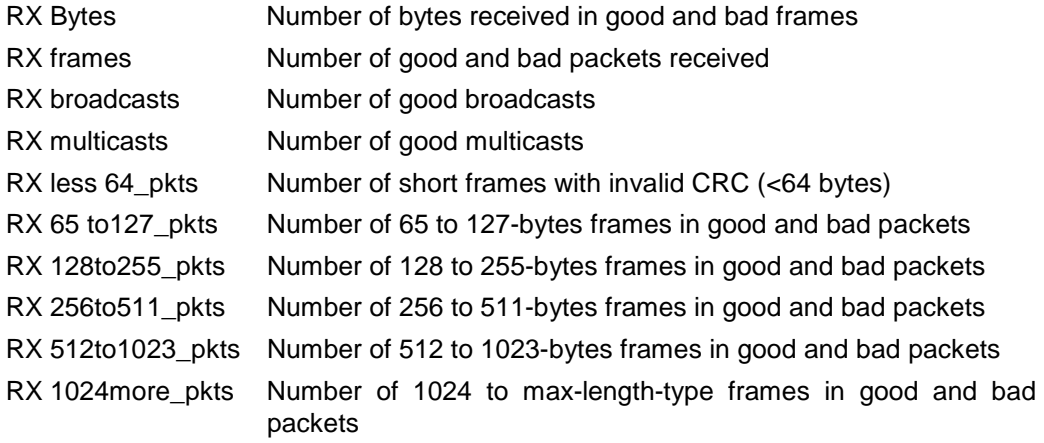

#### **RX Error Frame Types**

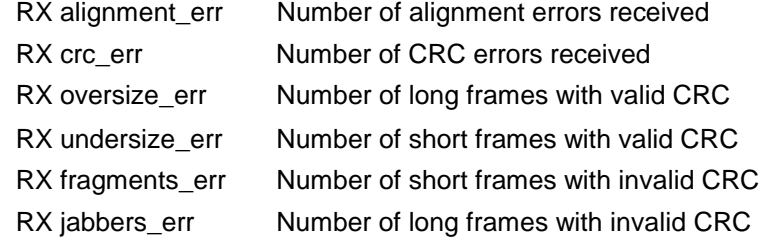

#### *Location Search*

A denominate port can be searched by its given name (Match whole word only).

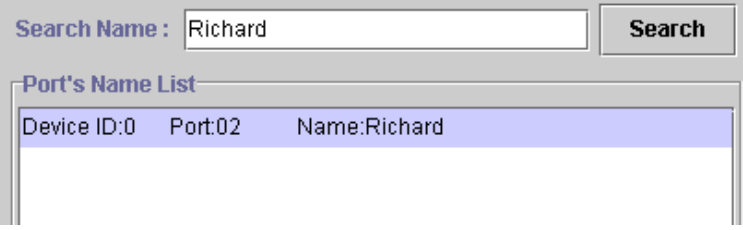

#### **4.7 Security**

This is reserved for future use.

#### **4.8 SNMP**

Simple Network Management Protocol (SNMP) is a communication protocol for managing devices on a network. It is commonly used for network administrators to communicate with multiple devices (hub, switch, router ......) for configuring and monitoring while convenient for troubleshooting but no miscellaneous platform consideration.

The built-in SNMP is an agent, which watches the status of it self. The Network Management Station (A computer attached to network with SNMP management program well installed) can be used to access it.

#### *Community*

A valid entry of Community String and IP Address is for authentication to login to the SNMP agent for configuration. Moreover, the community capacity can up to 3 sets and only by the way of specified IP address here will be allowed to access the agent. One entry consist of IP address "0.0.0.0" will allow the ones who know the community string to access the agent (with Read-Only access right) without limitation.

#### **To Add a community**

- 1. Input a name as a community string for authentication in the "Community String" field (ex: administrator).
- 2. Enter the IP address in the "IP address" field you allow to access from (ex: 192.168.1.22)
- 3. Click the "Access Mode" combo box and select a authority (Read-Only / Read-Write)
- 4. Click << Add button to add this entry.

#### **To Remove a Community**

- 1. Select the community you want to remove from the "Current" list
- 2. Click Remove>> button to remove it

#### **To Modify a Community**

- 1. Select one community you want to modify in the "Current" column
- 2. The "New" column lists the corresponding values; please modify it
- 3. Click Modify button to update the entry

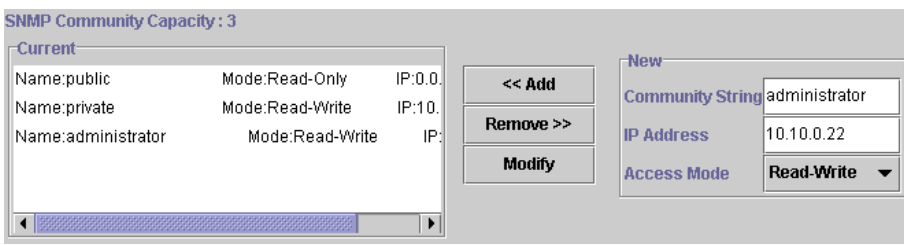

#### *Trap Manager*

Trap Manager specifies the Network Management Stations (NMS) that will receive trap messages from the SNMP agent and can up to 5 entries. A Trap Manager entry with Aging Time "0" will never expire; and Aging Time "10" will expire when 10 minutes is up and no more trap messages the corresponding entry can receive.

#### **To Add a Trap Manager**

- 1. Input a name for authentication in the "Community String" field (ex: administrator).
- 2. Enter the IP address in the "IP address" field you allow to access from (ex: 192.168.1.22).
- 3. Enter a expiry time for this entry will be durable in minutes ("0" for never expires).
- 4. Click <<Add button to add the entry.

#### **To Remove a Community**

- 1. Select the community you want to remove from the "Current" list.
- 2. Click Remove>> button to remove it.

#### **To Modify a Community**

- 1. Select one community you want to modify in the "Current" column.
- 2. The "New" column lists the corresponding values; please modify it.
- 3. Click Modify button to update the entry.

#### **To Test Trap Manager**

Press Trigger test trap button, one test trap will be sent to all NMS that have been added to Trap Manager list.

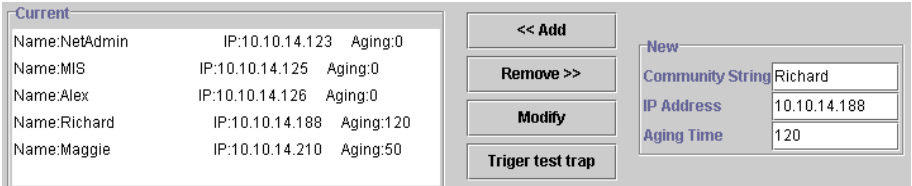

#### *Trap Filtering*

Check the "Enable" boxes by mouse clicking to receive a notice when corresponding event occurs.

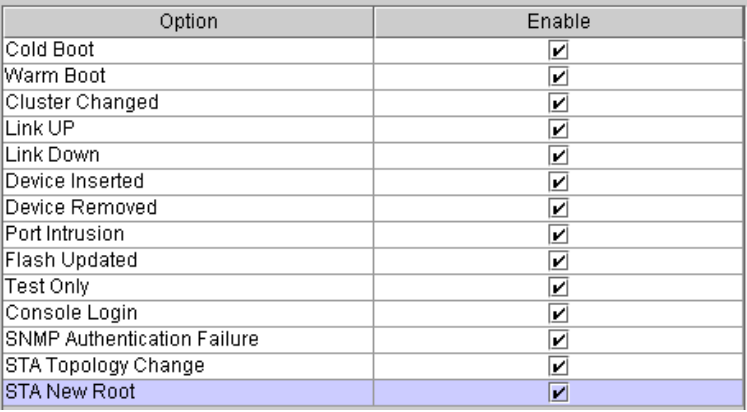

#### **4.9 VLAN**

The VLAN is a group of ports that may spread around the network but communicate as though they belong to one subnet. By using VLAN, all ports can be reorganized into separate broadcast domains for security reasons and reduce bandwidth occupation instead of using routers to divide whole network into subnets. It produces cleaner network environment by reducing broadcast traffic and simplify network management by allowing you to move devices to another VLAN without changing physical connections. The switch support 2 VLAN type: 802.1Q VLAN and Port Group VLAN.

#### *802.1Q VLAN:*

Before enabling 802.1Q VLAN, pay attention to:

- w All ports are default to VLAN 1 and assigned PVID 1.
- w Though you can configure VLAN group with VLAN ID from 1 to 4094. Due to hardware's restriction, the maximum PVID supported on this switch is 255.

#### **VLAN Static List**

This screen is used to Add / Remove / Modify VLAN and up to 255 groups is supported on this switch. The VLAN groups that have been created are all listed here.

#### **To create a new VLAN group**

- 1. Specify the name for the new VLAN group (VLAN name is only used for identification).
- 2. Enter a number (VLAN ID) for the new VLAN group. The VLAN ID can be set from 1 to 4094.
- 3. Check the "Active" box to activate the VLAN or leave it blank and activate it afterward.
- 4. Click << Add button to create the new VLAN.

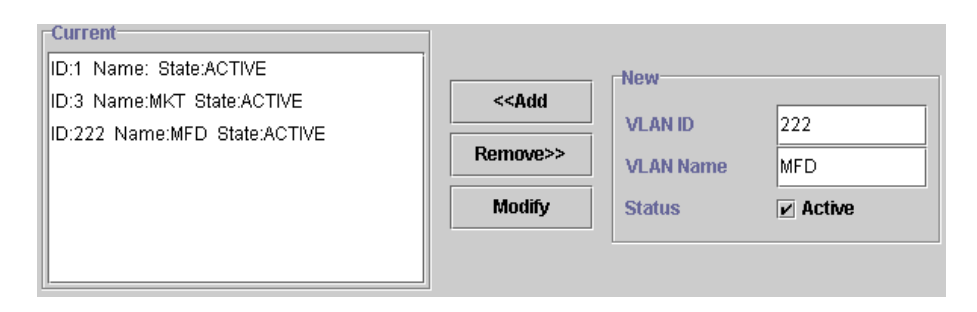

#### **To remove a VLAN group**

- 1. Select a VLAN group you want to remove from the "Current" list.
- 2. Click Remove>> button to remove it.

#### *Attention:*

- 1. If a removed port is no longer belonged to any other group, it is temporarily disabled because no one can communicate with it.
- 2. If one port's PVID is equal to this VLAN ID, removing this VLAN group will not allow until you change it.

#### **To modify a VLAN group**

- 1. Select a VLAN group you want to modify from the current list
- 2. Modify parameters in "New" column
- 3. Click Modify button to submit the new parameters

#### **VLAN Static Table**

This screen is used to Add/Remove member ports of a VLAN.

#### **To add member port**

- 1. Click the "VLAN ID" combo box and select a VLAN you want new ports to join in
- 2. Select ports (press Shift/Ctrl key for selecting multi ports) in the "Non-Member" column
- 3. Click <<Add button to join selected ports in

#### **To remove member port**

- 1. Click the "VLAN ID" combo box and select a VLAN you want to remove ports
- 2. Select ports (with Shift/Ctrl key to select multi ports) in the "Member" column
- 3. Click Remove>> button to delete selected ports

#### **NOTE:**

- 1. If a removed port is no longer belonged to any other group, it is temporarily disabled because no one can communicate with it.
- 2. The port which is assigned a PVID and the PVID is equal to VLAN ID, removing the port will not allow until you change it.

#### **VLAN Port Configuration**

When the VLAN-enabled switch receives an untagged packet, the packet will be sent to the port's default VLAN according to the PVID (port VLAN ID) of the receiving port.

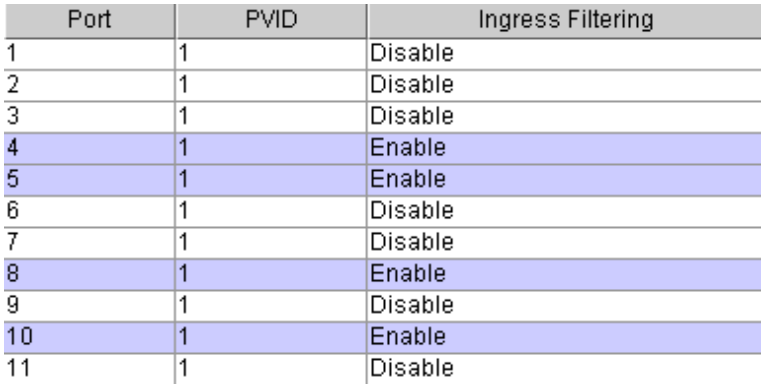

#### **To change the PVID**

- 1. Double click the "PVID" column of a port.
- 2. Input a new VLAN ID (1~255).
- 3. Press **"Enter"** to submit the value.
- 4. Click Apply button to apply it.

#### **NOTE:**

- 1. All the ports are default as members of VLAN 1 and assigned PVID 1.
- 2. Though you can configure a VLAN group with VLAN ID from 1 to 4094, the supported PVID on this switch is only from 1 to 255.
- 3. The port which was assigned a PVID and the PVID is equal to VLAN ID, removing the port will not allow until you change it.
- 4. Automatically, a port will join the VLAN of its PVID, and if the VLAN does not exist, system will create it.

#### **To Enable/Disable Ingress Filtering**

When one packet comes in from Port X to VLAN Y, but Port X is not a member of VLAN Y:

Ingress Filter Enabled - The filter checks the packet and detects Port X does not belong to the VLAN Y, the Ingress Filter discards the packet.

Ingress Filter Disabled - All the packets destined to VLAN Y are all unobstructed.

Click the "Ingress Filtering" column of a port and select 'Enable' to activate Ingress Filter.

#### *Port Group VLAN*

The Port Group VLAN (Port-based VLAN) is concentrate on definite ports. The packets forwarding policies are based on destination MAC addresses or related ports by voluntary learning relationship of MAC addresses and its related ports.

*- All Together* 

Click All Together button then all the ports of the switch will be added to VLAN group 1.

*- All Independent* 

Click All Independent button then all the ports will be divided into separated subnets (totally 18 subnets).

Every port can belong to different Port Group VLANs simultaneously without limitation.

#### **4.10 IGMP Snooping**

Multicasting is widely used to support multi-media applications such as video conferencing. The multicasting simply broadcasts its services to the group of a network instead of establishing connections separately with every host that subscribed the services. With no Multicast Filtering-aware switches, a multicast server may floods broadcast-data overall the broadcast domain and wastes a lot of bandwidth.

The Internet Group Management Protocol (IGMP) snooping uses the protocol to make switches join/leave multicast group and interacts switches to optimize the network performance by monitoring the IGMP packets and forward to the ports containing multicast hosts or switches. This will efficiently reduce the multicast traffic rather than flooding overall network. IGMP snooping is more and more important especially when the multi-media demand is booming.

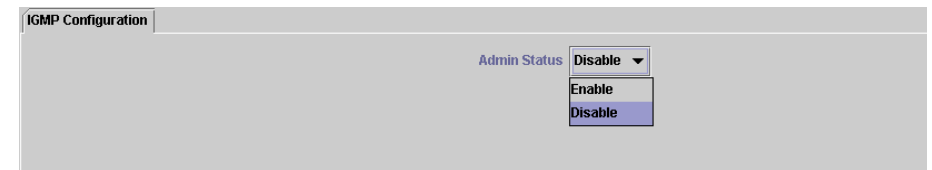

**NOTE:** As IGMP Snooping only operates under 802.1Q VLAN mode, please change VLAN mode from Port Group VLAN to 802.1Q VLAN before enabling IGMP Snooping.

#### **4.11 Port Aggregation**

Port Aggregation (Port Trunk) is used to increase the bandwidth of a switch-to-switch connection and backup. This switch provides 7 port aggregation groups, which consist of 4 ports and create bandwidth up to 800Mbps per group (the group 6 consists of 2 slide-in slots and creates bandwidth up to 4Gbps) at full duplex mode. Check the box of Aggregation Group in the Status Enable column and press "Apply" then the selected Aggregation Group is activated.

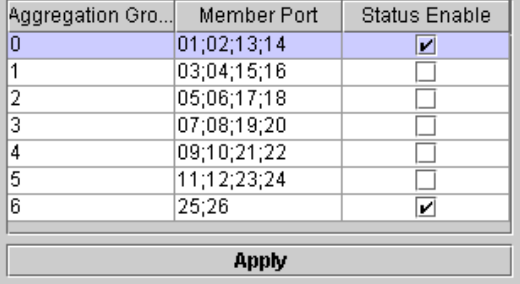

However, before making connections between switches, pay attention to:

- w The ports at both ends of a Port Aggregation connection must be configured as Aggregation Ports.
- w The ports at both ends of a Port Aggregation connection must have the same port properties, including Speed, Duplex mode.
- w All the ports of a Port Aggregation must be treated as an integer when added to/deleted from a VLAN.
- w Spanning Tree Algorithm (STA) treats all the ports of a Port Aggregation as an integer.
- w Before connecting cables between switches, enable the Pot Aggregation to avoid looping.
- w Before disabling Port Aggregation, remove the connecting cables between switches to avoid looping.
- w Both two slide-in slots should use the identical modules (two coppers/two fibers) otherwise the Port Aggregation connection is invalid.

#### **4.12 STA**

The Spanning Tree Algorithm (STA) outlined in IEEE 802.1D can avoid network looping but coexist with linking backup. This feature permits STA-aware switches interact with each other. This can ensure only one route exists between any two devices on the network. If looping is detected (maybe implements on purpose for linking backup), looping ports will be blocked to discard additional route. If one using route fails, this Spanning Tree Algorithm automatically releases the blocking port and establishes connection with other devices.

Since a STA network has been established, all devices listen for Hello BPDUs (Bridge Protocol Data Units) sent from the Root Bridge. After the Max Age maximum time is up, the device supposes that the route to the Root Bridge is down. The devices initiate negotiations with each other to reconfigure the network for a valid topology.

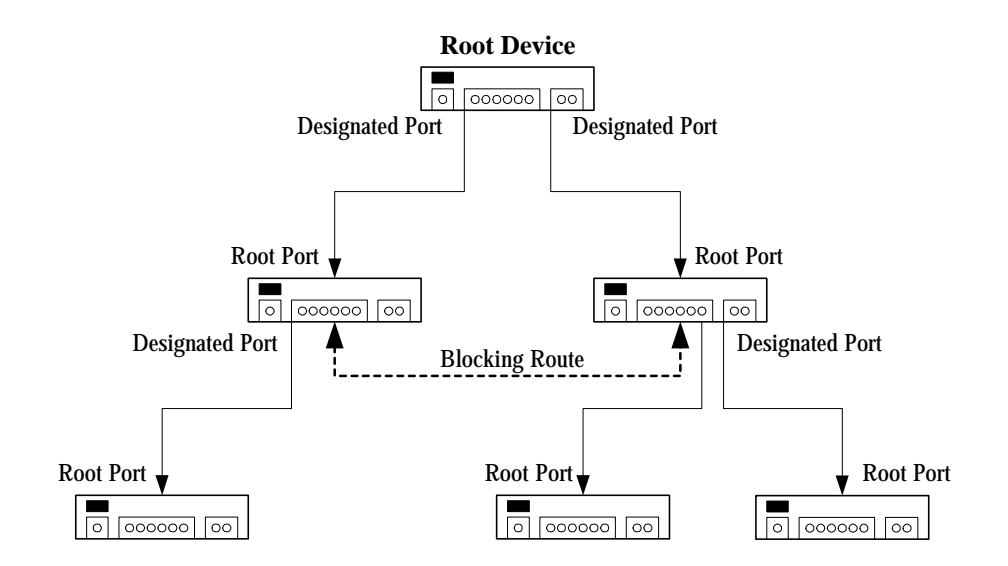

#### *Information*

This screen displays summaries of STA information. For further configuration, please go to next section.

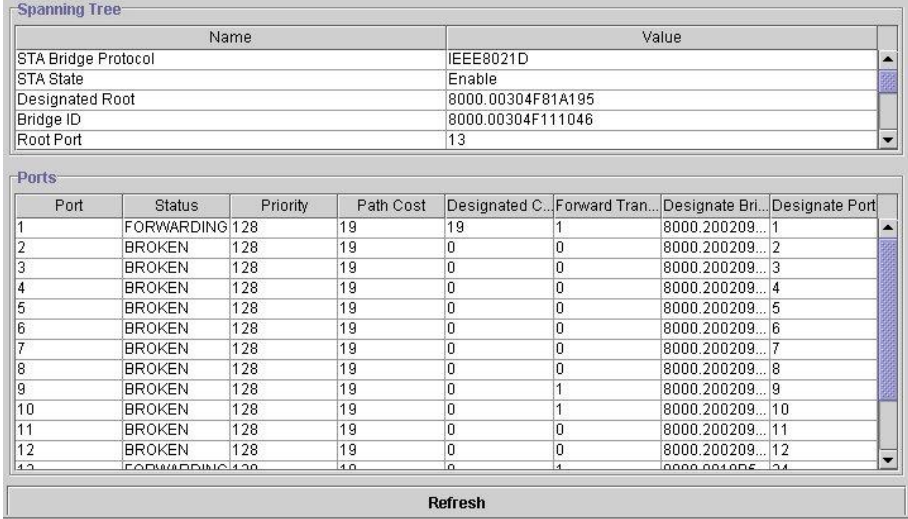

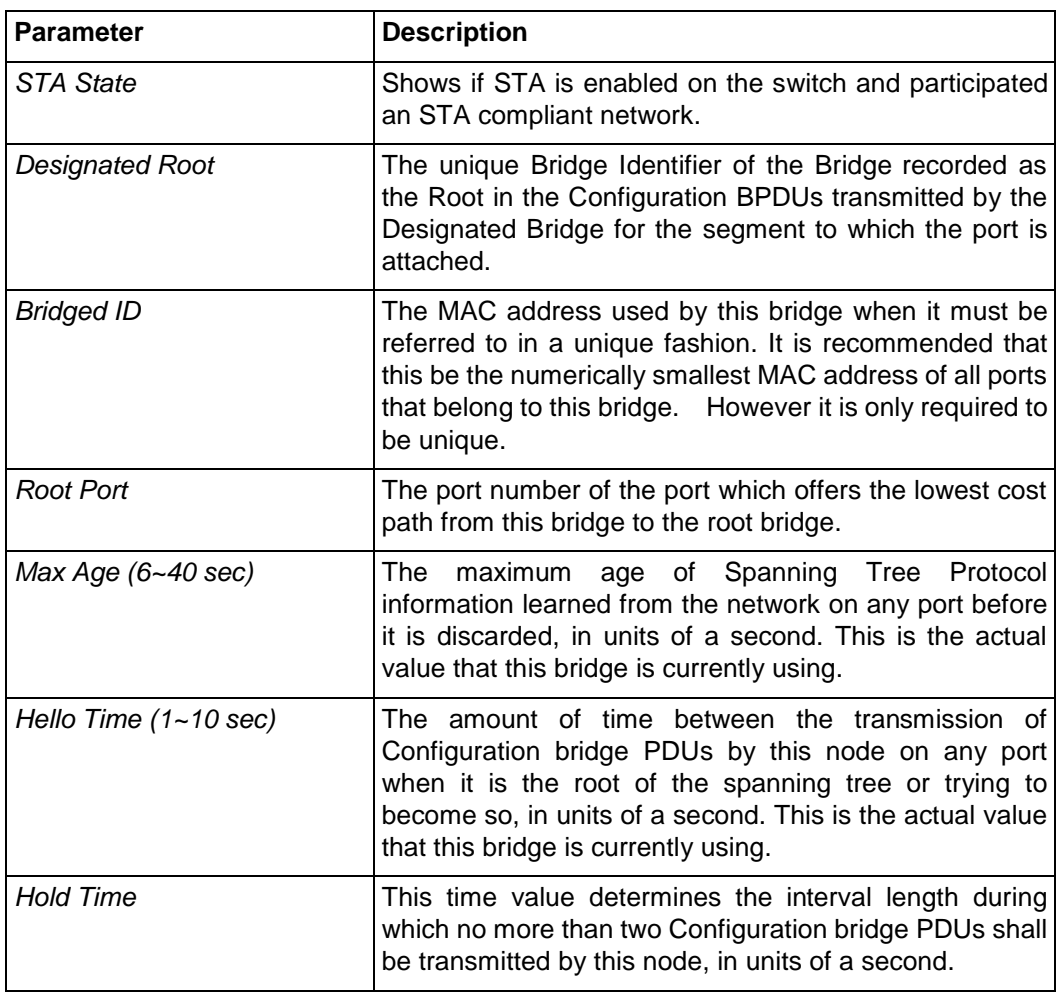

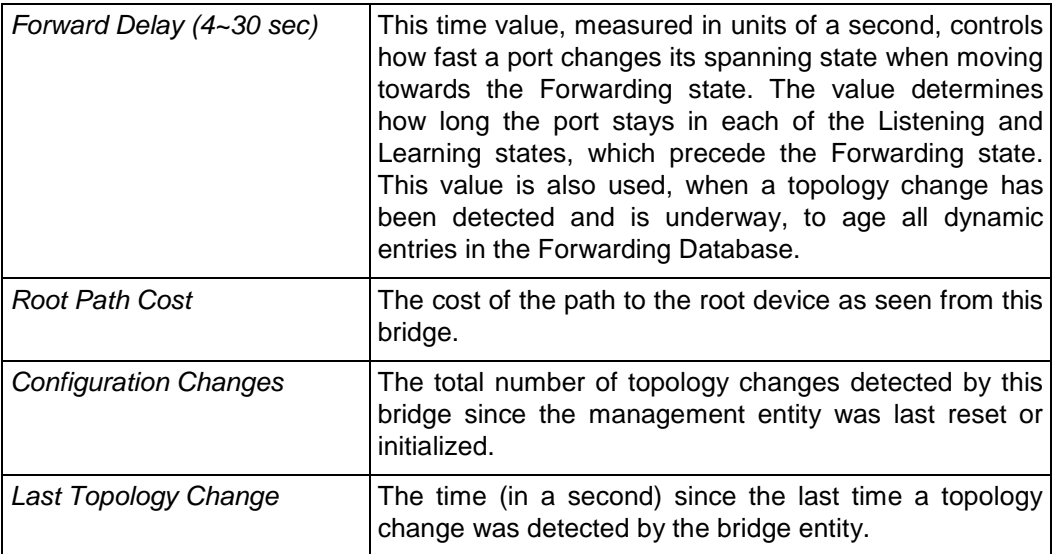

## *Configuration*

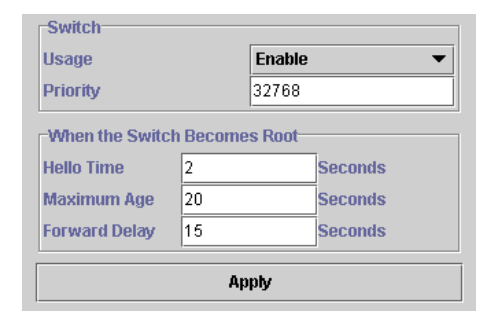

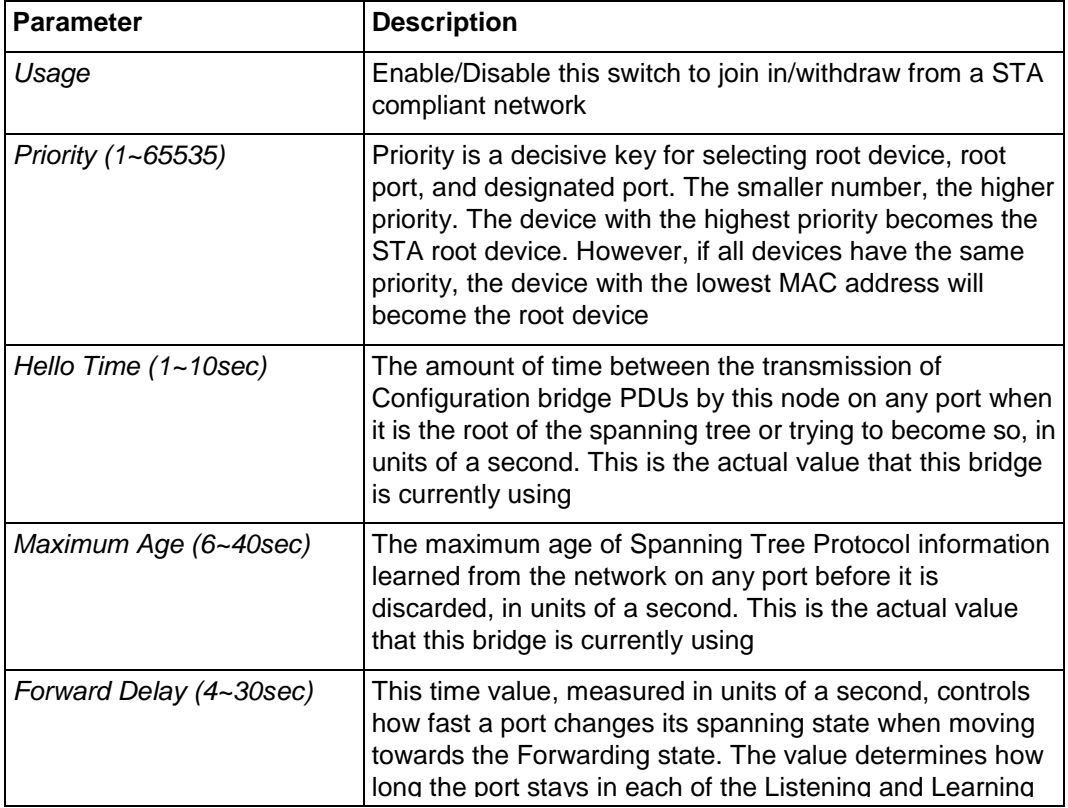

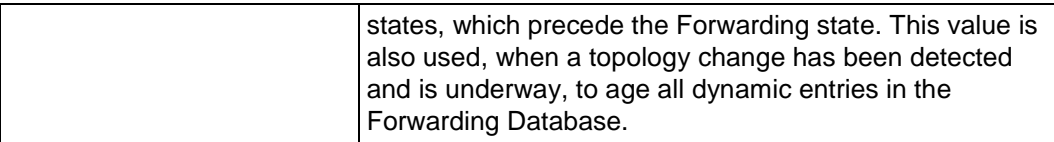

#### *STA Port Configuration*

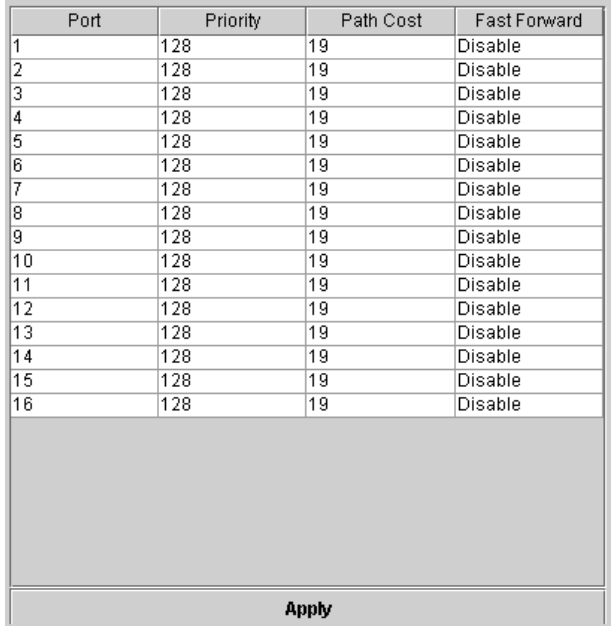

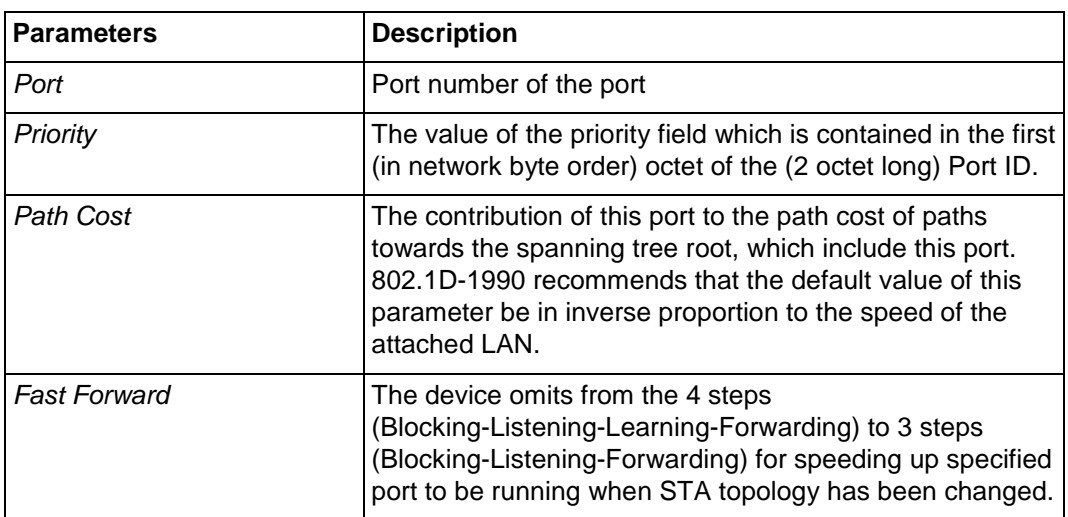

## **4.13 Priority**

This switch supports IEEE802.1p CoS with 2-level priority. There are 8 traffic classes and 8 Service Rules in the Priority Map. When one packet carries with priority-tag, which has specified a CoS (Class of Service) comes into the switch, the specified CoS tag will determine what priority (Low/High) will it get according to the Priority Map in the switch. The available Service Rules are:

- FIFO The first in packet, the first out packet (No priority)
- 1:1 Send 1 high priority packet, then 1 low priority packet
- 2:1 Send 2 high priority packets, then 1 low priority packet
- 3:1 Send 3 high priority packets, then 1 low priority packet
- 4:1 Send 4 high priority packets, then 1 low priority packet
- 5:1 Send 5 high priority packets, then 1 low priority packet
- 6:1 Send 6 high priority packets, then 1 low priority packet
- 7:1 Send 7 high priority packets, then 1 low priority packet

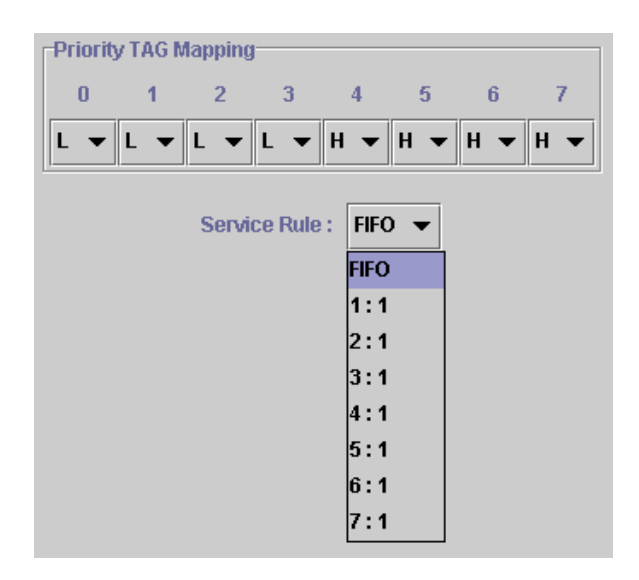

## **4.14 Address Table**

The address table is the learning table, which is composed of many entries and is the most important base to do packet filtering and forwarding.

#### *MAC Address List*

Choose the port you preferred to view the address table and click "Refresh" button, the MAC address table will be list.

#### *Configuration*

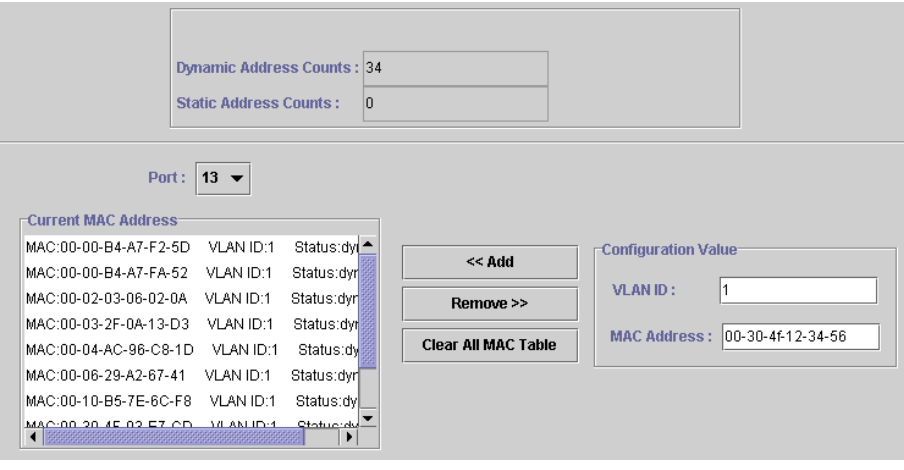

#### *Dynamic Address Counts*

Number of MAC addresses automatically learned by the current switch.

#### *Static Address Counts*

Number of MAC addresses manually added to the current switch.

#### *To add a static address*

- 1. Click the combo box and select a port, then the MAC address table of the port appears.
- 2. Fill in configuration value (VLAN ID, MAC address), then click "<<Add" button (Note that ports on the switch are all default to VLAN 1).
- **NOTE:** The ports of Port Aggregation Group can not be added in Static Address table.

*To remove a static address* 

- 1. Click the static address in the MAC address table of the port.
- 2. Click "Remove>>" button to remove it from MAC address table.

#### **4.15 Mirror**

Port mirror is used to mirror traffic from source port to a target port for analysis. Only 2 ports can be monitored (mirrored) simultaneously to 1 sniffer port (target port). (Note that the target port must be in the same VLAN as the source port).

- 1. Click "Active" radio button to activate port mirror.
- 2. Select 'Monitored Ports' (up to 2 ports).
- 3. Click 'Sniffer Port' combo box and select a sniffer port (target port) and click "Apply" to apply.
- 4. This figure describes port 2 and port 3 will be mirrored to port 11.

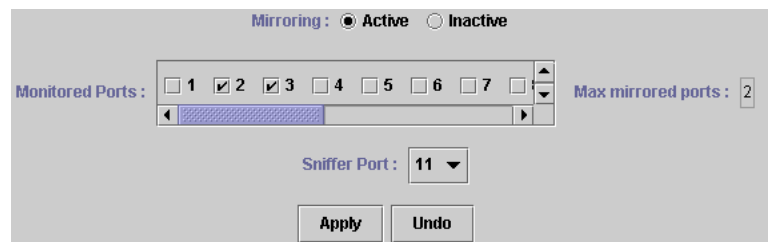

## **CHAPTER 5 TROUBESHOOTING**

This chapter contains information to help you solve problems. If WGSW-2403 is not functioning properly, make sure the Switch was set up according to instructions in this manual.

#### **The port is connected but the port LED is not lit**

Solution:

Check the following items:

- 1. The switch and the connected device's power are on or not.
- 2. The connecting cable is good and with correct type.
- 3. The cable is firmly seated in its connectors in the switch and in the associated device.
- 4. The connecting device, including any network adapter is well installed and functioning.

#### **Some stations can not talk to other stations located on the other port**

Solution:

- 1. Check the VLAN and PVID settings.
- 2. The address table may contain older information than of the address table of that node. Please power down to refresh the address information.

## **APPENDIX A**

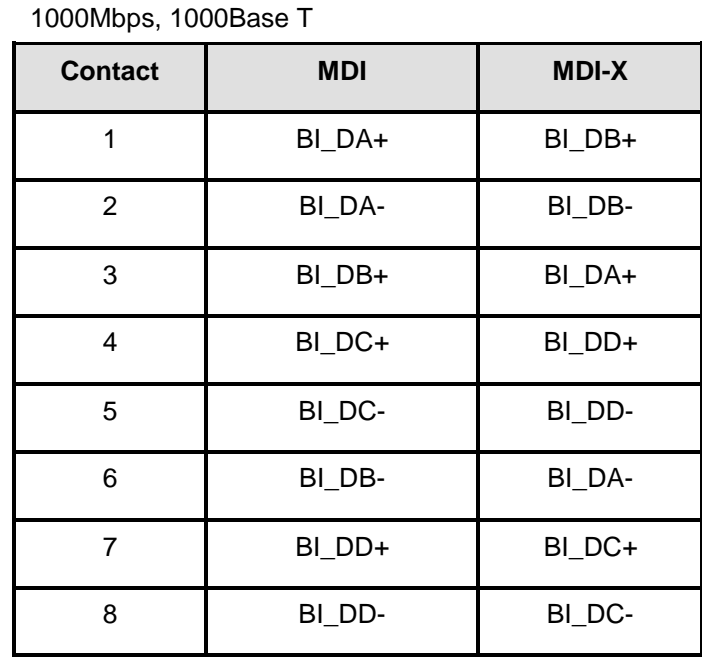

## **A.1 Switch's RJ-45 Pin Assignments**

Implicit implementation of the crossover function within a twisted-pair cable, or at a wiring panel, while not expressly forbidden, is beyond the scope of this standard.

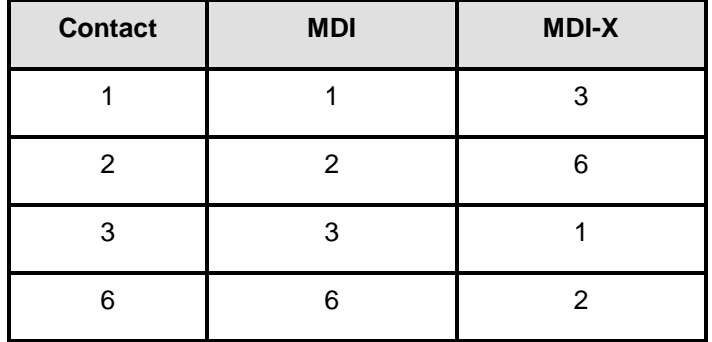

## **A.2 10/100Mbps, 10/100Base-TX**

## **A.3 RJ-45 cable pin assignment**

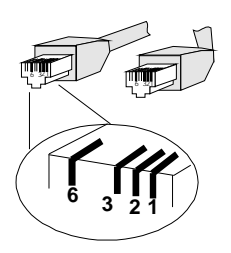

# $C \in$

**EM-WGSW2403** 

Free Manuals Download Website [http://myh66.com](http://myh66.com/) [http://usermanuals.us](http://usermanuals.us/) [http://www.somanuals.com](http://www.somanuals.com/) [http://www.4manuals.cc](http://www.4manuals.cc/) [http://www.manual-lib.com](http://www.manual-lib.com/) [http://www.404manual.com](http://www.404manual.com/) [http://www.luxmanual.com](http://www.luxmanual.com/) [http://aubethermostatmanual.com](http://aubethermostatmanual.com/) Golf course search by state [http://golfingnear.com](http://www.golfingnear.com/)

Email search by domain

[http://emailbydomain.com](http://emailbydomain.com/) Auto manuals search

[http://auto.somanuals.com](http://auto.somanuals.com/) TV manuals search

[http://tv.somanuals.com](http://tv.somanuals.com/)